# Adaptec™ 39320A/U320 SCSI RAID 0 또는 1 사 용 설명서

[소개](#page-2-0)

[하드웨어 설치](#page-10-0)

[BIOS RAID 구성 및 관리](#page-19-0)

[Windows 운영 체제 드라이버 설치](#page-50-0)

[SCSI 케이블 및 커넥터](#page-54-0)

[Adaptec U320 SCSI RAID 0 또는 1 사양](#page-55-0)

[Adaptec U320 SCSI RAID 0 또는 1의 문제 해결](#page-58-0)

Adaptec U320 SCSI RAID 규정 정보

[Adaptec U320 SCSI RAID 용어](#page-72-0)

참고, 주의 및 경고

- 참고: 참고는 컴퓨터를 더 잘 사용할 수 있도록 도와주는 중요한 정보를 나타냅니다.
- 주목: 주의는 하드웨어의 잠재적인 손상이나 데이터 손실을 나타내며, 그런 문제를 피하는 방법을 알려 줍니다.
- ▲ 주의: 경고는 재산상의 손해, 신체적 상해 또는 사망 등의 가능성을 잠재성을 나타냅니다.

본 문서의 정보는 사전 고지 없이 변경될 수 있습니다.

© 2004 Dell Inc. All rights reserved.

본 문서의 어떠한 부분도 Dell Inc.나 저작권자의 사전 서면 허가 없이 어떠한 방법으로든 복제되고, 배포되 고, 재출판되고, 전시되고, 방송되고, 전송되거나 정보 검색 시스템에 저장될 수 없습니다.

본 문서에서 사용된 상표: Dell, DELL 로고 및 Dell OpenManage 등은 Dell Inc.의 상표입니다. Intel, Pentium, 및 Celeron 은 Intel Corporation의 등록 상표입니다. Microsoft 및 Windows는 Microsoft Corporation의 등록 상표입니다. Red Hat은 Red Hat, Inc.의 등록 상표입니다.

상표와 상호의 권리를 주장하는 해당 소유자나 해당 제품을 언급하기 위해 기타 상표 및 상호가 본 문서에 사 용될 수도 있습니다. Dell Inc.는 상표와 상호에 대해 해당 소유권자 이외의 어떠한 독점적인 권리도 부인합 니다.

모델명 Adaptec U320 SCSI RAID 0 또는 1

March 2005 P/N WC618 Rev. A00

[목차 페이지에 반환](#page-86-0)

# <span id="page-2-0"></span>소개

Adaptec™ U320 SCSI RAID 0 또는 1 사용 설명서

- [개요](#page-2-1)
- RAID 스토리지 관리 유틸리티
- 시스템 요구 사항
- Adaptec U320 SCSI RAID 0 또는 1 특징
- [구성 특징](#page-6-0)
- RAID 성능 특성
- RAID 관리 기능
- 내결함성 특징
- [소프트웨어 유틸리티](#page-8-2)
- [운영 체제 드라이버 및 유틸리티](#page-9-0)
- Adaptec U320 SCSI RAID 0 또는 1 펌웨어

#### <span id="page-2-1"></span>개요

Adaptec U320 SCSI RAID 0 또는 1은 RAID 0 및 1을 통합한 고성능 64-비트/133-MHz PCI-X, 이중 채널 SCSI 카드이며, Ultra320 SCSI Low Voltage Differential(LVD) 장치를 사용하여 총 처리량 최대

640 MB/sec에 이르는 가장 빠른 SCSI 속도로 데이터 보호 기능을 제공합니다.

Adaptec U320 SCSI RAID 0 또는 1 컨트롤러는 다음과 같은 특징을 가지고 있습니다.

- 2개의 독립적 부팅 가능 SCSI 채널
- 채널당 15대의 다기능 장치
- 결합된 성능 하락을 지닌 LVD 및 SE 장치의 혼합. (HVD 장치는 지원되지 않습니다.
- Wide 또는 Narrow SCSI 데이터 경로
- 데이터 I/O 과정 동안 Ultra320/Ultra160 모드를 위한 CRC-32 오류 검색(LVD 모드에서만 가능).
- 자동 터미네이션 제어
- 멀티-기동 환경을 위한 수동 터미네이션 무시
- 퓨즈-보호되는(최대 1.25 A) 터미네이션 전원 회로
- SCSI 카드 및 장치는 BIOS 구성 유틸리티인 SCSISelect®,를 사용하여 구성할 수 있습니다.

#### <span id="page-3-0"></span>RAID 스토리지 관리 유틸리티

Adaptec U320 SCSI RAID 0 또는 1에는 스토리지 하위 시스템을 관리하기 위해 다음과 같은 소프트웨어 도구들이 포함되어 있습니다.

RAID 스토리지 관리자-운영 체제의 배열들을 관리하는 데 필요한 작성, 관리, 데이터 로깅, 메시지 및 제어 기능을 제공하는 브라우저 기반의 스토리지 관리 소프트웨어. 자세한 내용은 RAID 스토리지 관리 자 설명서를 참조하십시오.

BIOS 구성 유틸리티-컨트롤러의 내장 BIOS 기반 코드의 일부인 구성 유틸리티. 이 유틸리티를 시작 하려면 BIOS 시작 도중에 <Ctrl><A>를 누르십시오. 자세한 내용은 "[BIOS RAID 구성 및 관리"](#page-19-0)를 참조하십시오.

<span id="page-4-0"></span>시스템 요구 사항

다음과 같은 시스템 요구 사항에 대해 설명합니다.

- 스토리지 요구 사항
- SCSI 드라이브 요구 사항
- 하드웨어 요구 사항

스토리지 요구 사항

RAID 스토리지 관리자 및 Adaptec U320 SCSI RAID 0 또는 1 장치 드라이버를 설치하려면 20MB의 디스 크 공간이 필요합니다.

참고: 이 정보는 시스템에 자원들을 할당하는 지침으로 제공됩니다. 공간 필요 사항은 차후 릴리스에서 는 달라질 수 있습니다. 의심스러운 경우에는 하드 디스크 상에 공간을 여유 있게 할당하십시오.

SCSI 드라이브 요구 사항

Adaptec U320 SCSI RAID 0 또는 1는 Ultra320 SCSI 및 Ultra160 SCSI 하드 디스크 드라이브와 함께 사용하도록 고안되었기 때문에, 모든 레거시 Ultra 2, Ultra 및 SE SCSI 디스크 드라이브와는 낮은 성능 수 준으로 작동하게 됩니다. HVD(High Voltage Differential) 장치 사용은 지원되지 않습니다.

SCSI 드라이브의 구성 및 사용에 대한 자세한 내용은 "[SCSI 드라이브 구성"](#page-12-0)를 참조하십시오.

하드웨어 요구 사항

| 사양                              | 요구 사항                                   |
|---------------------------------|-----------------------------------------|
| 전압 요구 사항                        | 5V/33MHz 및 3.3V/66MHz                   |
| 시스템 버스 인터페이스 요구 사항 PCI/X 133MHz |                                         |
| 마우스                             | 예                                       |
| 모니터                             | 최소 800 x 600 해상도를 사용하는 16비트 SVGA 컬러 모니터 |

#### <span id="page-5-0"></span>Adaptec U320 SCSI RAID 0 또는 1 특징

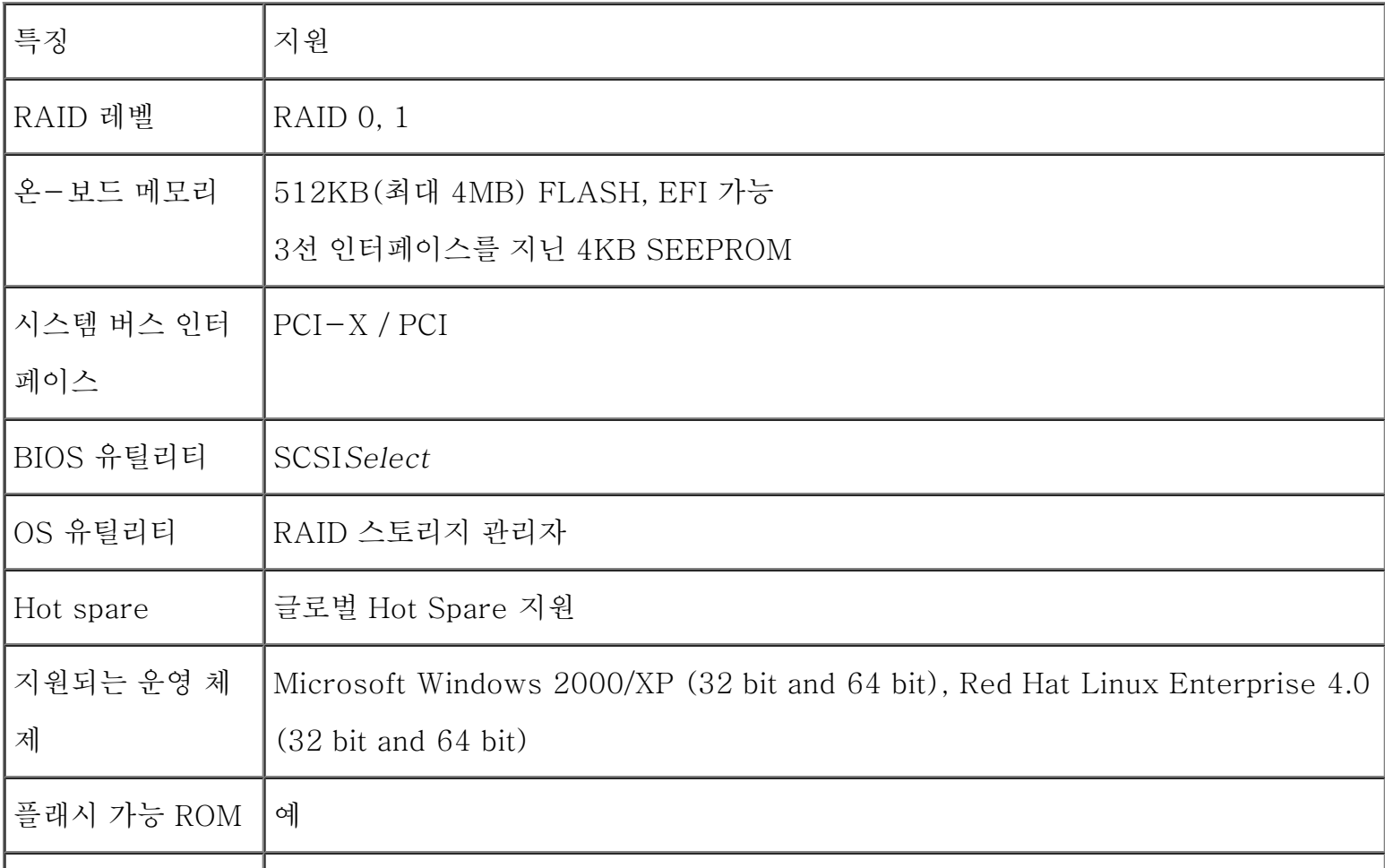

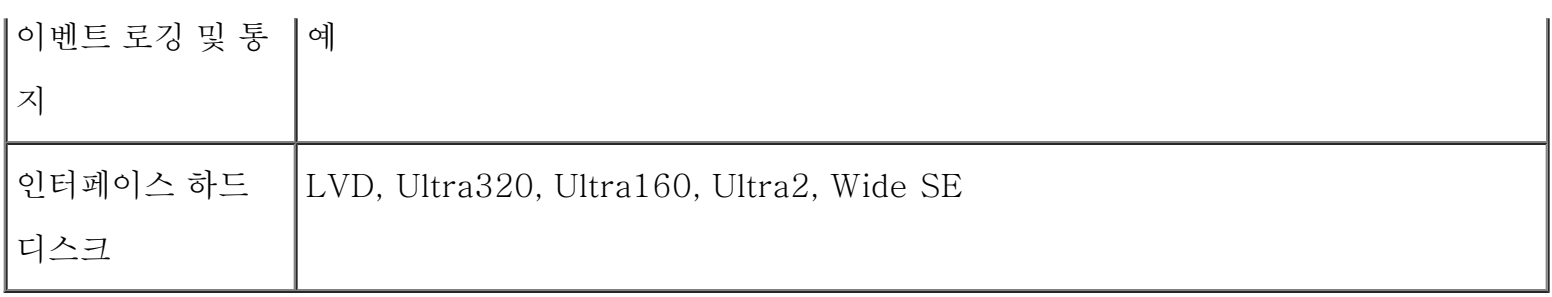

참고: RAID 구성 및 계획에 대한 자세한 정보는 "RAID 구성 및 관리"를 참조하십시오. 하드웨어 설치 에 대한 자세한 정보는 "설치"를 참조하십시오.

Adaptec U320 SCSI RAID 0 또는 1은 64 또는 32 비트 PCI/PCI-X 확장 슬롯을 탑재한 인텔 기반 시스템 또는 호환 시스템에 Ultra320/Ultra160 하드 디스크 드라이브, 스캐너, CD-ROM 드라이브와 같은 SCSI 장치를 최대 30대까지 연결할 수 있습니다. Ultra320은 640 MB/sec 속도로 데이터를 전송하는 고급 SCSI 기술입니다. Ultra320 SCSI는 최적의 연결성 및 유연성을 위해 케이블 길이를 최대 12m 이내로 제한하십시 오.

Adaptec U320 SCSI RAID 0 또는 1은 2대의 독립적인 SCSI 채널을 가지고 있으며, 각각은 320 MB/sec 의 최대 처리량을 제공합니다.

최적의 성능 및 처리량을 위해, Adaptec U320 SCSI RAID 0 또는 1 카드는 Ultra320 장치에 장착된 64비 트, 133-MHz, PCI-X 슬롯에 설치해야 합니다. 그러나 HBA는 32 및 64비트 모드 모두에서 전통적인 33 및 66MHz PCI 트랜잭션을 지원하기 때문에 레거시 PCI 시스템에서 완벽하게 작동합니다. HBA는 또한 SPI-3 Double Transition (DT) 클럭킹과 같은 레거시 SCSI 작업도 지원합니다.

Adaptec U320 SCSI RAID 0 또는 1 카드는 이전 버전과의 호환성을 가지고 있기 때문에 HVD(High Voltage Differential) 장치를 제외한 가상의 레거시 Ultra2, Ultra, 그리고 SE(Single-Ended) SCSI 등과 호환됩니다. 그러나 성능은 SE 속도로 하락하며, SE 장치를 버스에 연결할 때에는 SE 케이블 길이 제한도 준수되어야 합니다. 이중-독립 채널들은 LVD 및 SE 장치들이 각각 최고 성능으로 작동하는 것을 허용합니 다.

#### <span id="page-6-0"></span>구성 특징

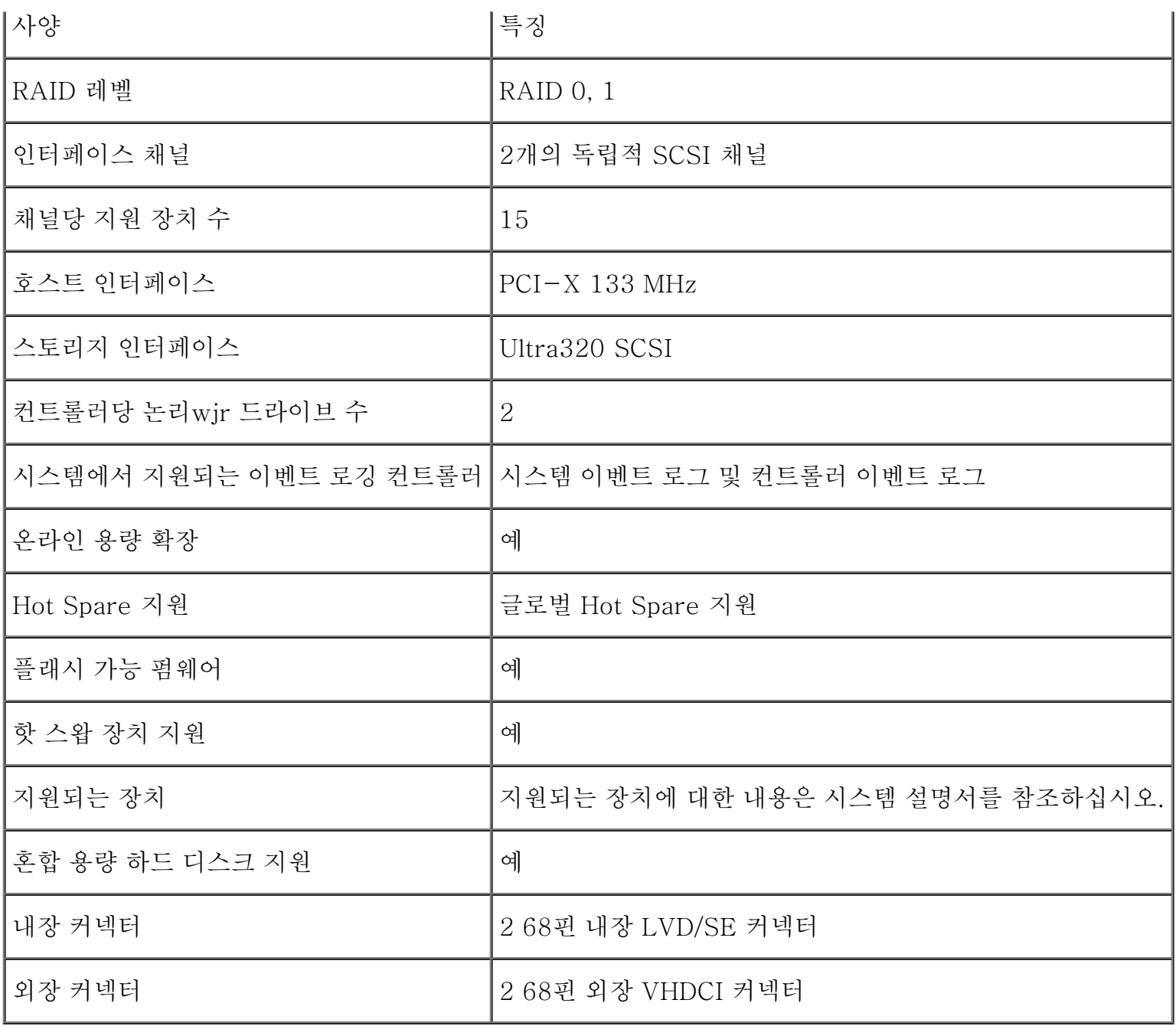

디스크 구성 특징

<span id="page-7-0"></span>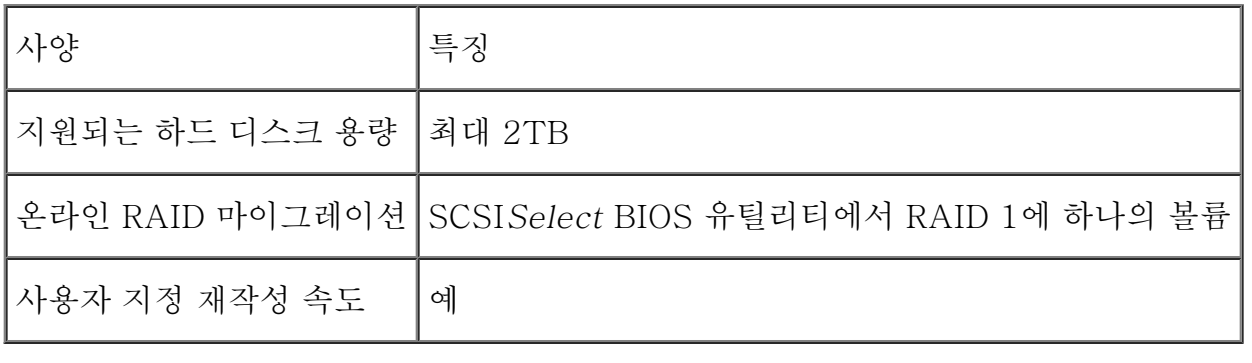

# RAID 성능 특성

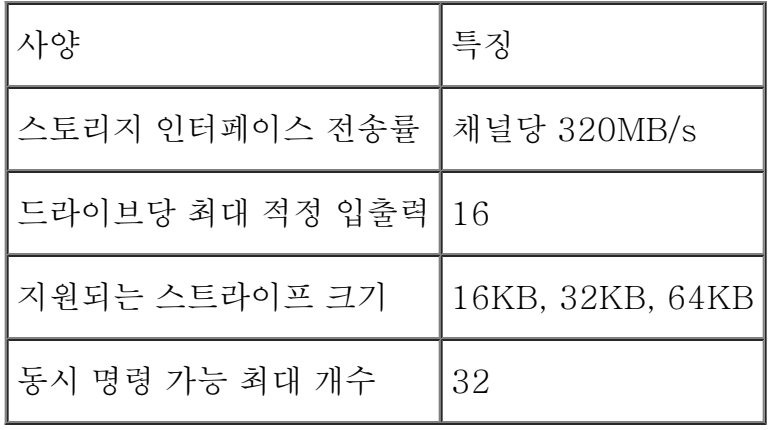

## <span id="page-8-0"></span>RAID 관리 기능

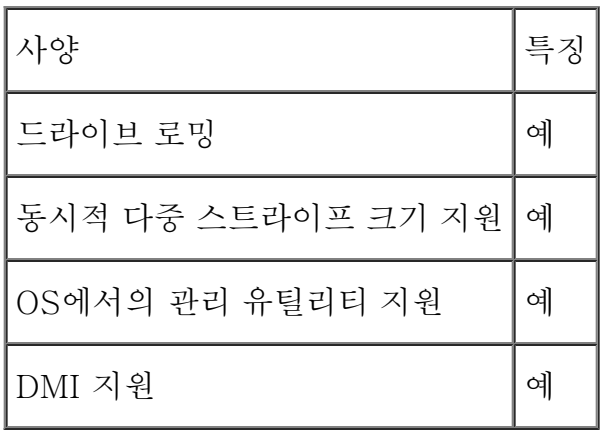

### <span id="page-8-1"></span>내결함성 특징

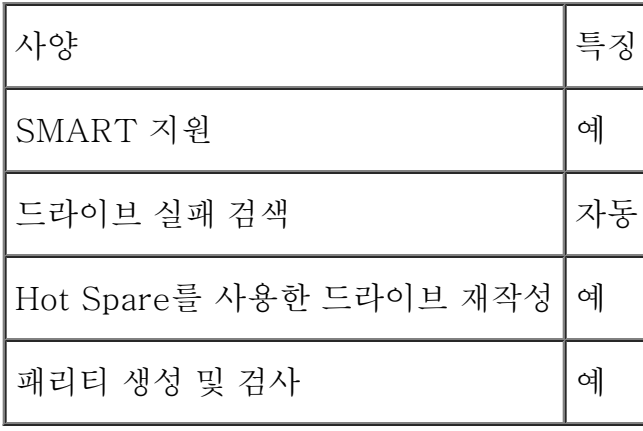

 $\mathbf{I}$ 

<span id="page-8-2"></span>소프트웨어 유틸리티

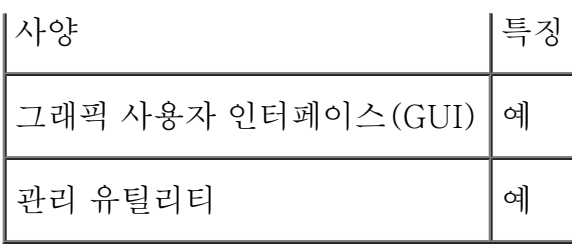

### <span id="page-9-0"></span>운영 체제 드라이버 및 유틸리티

Adaptec U320 SCSI RAID 0 또는 1은 다음과 같은 운영 체제들을 지원하는 드라이버를 포함하고 있습니 다.

- Microsoft® Windows® 2000, XP (32 bit and 64 bit)
- Red Hat Linux 4.0 (32 bit and 64 bit)

### <span id="page-9-1"></span>Adaptec U320 SCSI RAID 0 또는 1 펌웨어

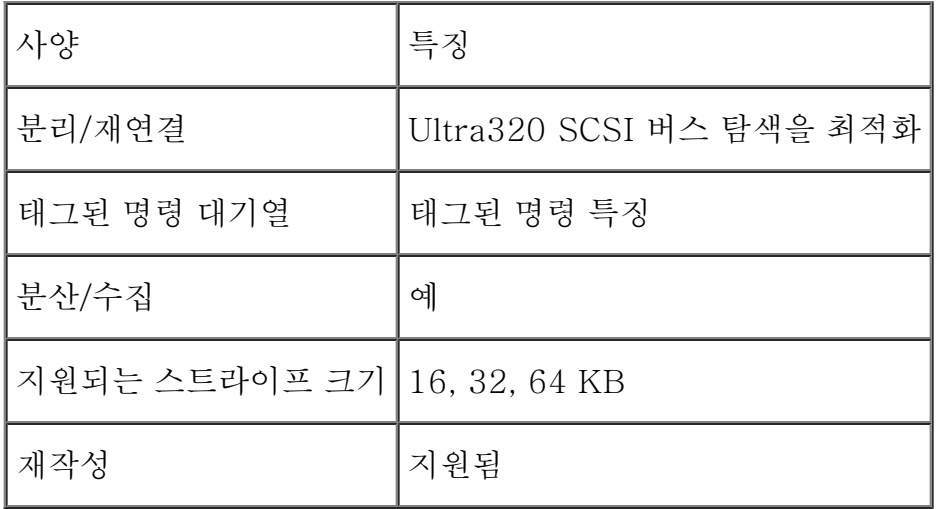

[목차 페이지에 반환](#page-86-0)

# <span id="page-10-0"></span>하드웨어 설치

Adaptec™ U320 SCSI RAID 0 또는 1 사용 설명서

● 안전 주의 사항

- Adaptec U320 SCSI RAID 0 또는 1용 컨트롤러 설치
- SCSI 드라이브 구성
- 하드 디스크 설치

<span id="page-10-1"></span>안전 주의 사항

시스템의 안전 지침에 대한 자세한 내용은 시스템과 함께 제공되는 시스템 정보 설명서 또는 제품 정보 설명 서를 참조하십시오.

시스템의 뒷면에 노출된 금속 부분과 같이 접지된 금속 물체를 만져 정전기가 방전될 때까지 카드를 다루지 마십시오.

<span id="page-10-2"></span>▲ 참고: 카드를 다룰 경우에는 끝부분이나 금속 브래킷 부분을 잡으십시오. 카드의 금빛 커넥터나 기타 구성 요소들은 건드리지 마십시오.

#### Adaptec U320 SCSI RAID 0 또는 1용 컨트롤러 설치

- $\bigwedge$  주의: 덮개를 제거하고 Adaptec U320 SCSI RAID 0 또는 1 컨트롤러를 설치하기 전에 시스템의 전 원을 끊었는지 확인하십시오.
- 주의: 호스트 어댑터를 다룰 때에는 정전기 방출로 인한 손상을 방지하기 위해 인증된 ESD 워크스테이 션과 손목 끈을 사용하는지 확인하십시오.

Adaptec U320 SCSI RAID 0 또는 1 컨트롤러 카드는 다음 방식의 슬롯에 끼울 수 있습니다.

- 64비트 PCI/PCI-X 확장 슬롯
- 32비트 PCI 확장 슬롯
- 참고: Adaptec U320 RAID 0 또는 1 컨트롤러를 32비트 슬롯에 설치하면 컨트롤러의 최대 성능이 저 하됩니다.

Adaptec U320 SCSI RAID 0 또는 1 컨트롤러 설치 방법

- 1. 시스템 섀시를 엽니다.
- 2. 시스템 보드에 있는 해당 슬롯의 내부 슬롯 덮개를 제거합니다. 더 자세한 정보는 시스템과 함께 제공되 는 설명서를 참조하십시오.

3. 다음과 같이 열린 슬롯에 Adaptec U320 SCSI RAID 0 또는 1 컨트롤러를 설치합니다.

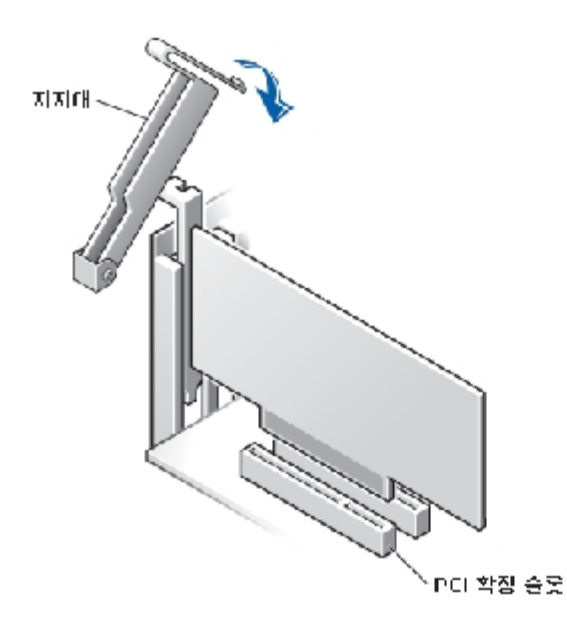

- 4. 컨트롤러를 시스템의 고정 브래킷으로 고정하십시오.
- 5. 필요하다면 Adaptec U320 SCSI RAID 0 또는 1 컨트롤러 및 마더보드에서 작동 표시등 케이블을 작 동 표시등 커넥터에 연결하십시오. 커넥터의 1번 핀을 케이블의 1번 핀과 일치시켰는지 확인하십시오.

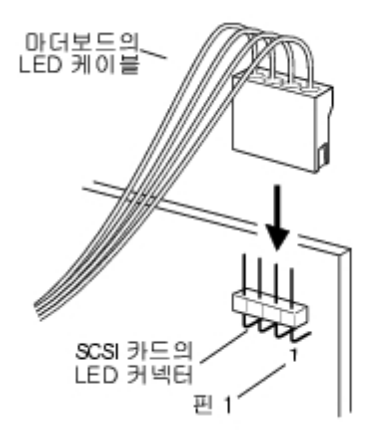

<span id="page-12-0"></span>SCSI 드라이브 구성

SCSI 하드 드라이브 및 장치를 Adaptec U320 SCSI RAID 0 또는 1:에 연결하기 전에 우선 해야 할 작업이 몇 가지 있습니다.

SCSI ID를 검사합니다.

- 터미네이션을 설정합니다.
- 파워 케이블을 연결합니다.

설정은 장치마다 다를 수 있으므로 항상 설치하려는 장치의 설명서를 참조하시기 바랍니다.

참고: Wide Ultra/Ultra SCSI 장치를 Ultra320/160 및 Ultra2 SCSI와 마찬가지로 동일한 SCSI 채 널에 연결한다면, Ultra320/160 및 Ultra2 SCSI 장치의 데이터 전송률은 Ultra SCSI 성능 수준으로 저하됩니다. 새 SCSI 장치에서 최대의 데이터 전송률을 얻으려면, 독립된 SCSI 채널에 연결하시기 바 랍니다.

장치의 SCSI ID 설정 및 터미네이션에 대한 몇 가지 지침은 다음과 같습니다.

#### SCSI ID

Adaptec U320 SCSI RAID 0 또는 1 및 그에 연결된 각 장치는 반드시 각 채널에서 0과 15 사이의 고유 SCSI ID 번호를 가져야 합니다. 동일한 SCSI 채널에서는 두 장치가 동일한 SCSI ID를 가질 수 없습니다.

Adaptec U320 SCSI RAID 0 또는 1은 각 채널마다 ID가 7로 미리 설정되어 있으며 변경하지 않아야 합니 다. SCSI 하드 디스크에서 부팅한다면, 하드 디스크 SCSI ID가 0으로 설정되어 있는지 확인하십시오. 대부 분의 SCSI 하드 디스크는 SCSI ID가 0으로 기본 설정되어 있습니다. 내장 장치의 SCSI ID는 일반적으로 점 퍼를 사용하여 설정하며, 외장 장치는 주로 그 장치 뒷면에 있는 스위치를 사용하여 설정합니다.

SCSI 터미네이션

SCSI 장치와 함께 사용되는 채널의 적절한 터미네이션은 시스템이 정상적으로 작동하는데 매우 중요합니다. 터미네이션의 기본은 다음과 같습니다.

Ultra320용으로 인증된 SCSI 케이블을 사용하면 시스템이 최고 속도로 작업할 수 있습니다.

- 참고: Adaptec U320 SCSI RAID 0 또는 1과 함께 제공되는 케이블은 한 쪽 끝에 내장된 멀티 모드 터 미네이터를 가지고 있습니다. 이것은 컨트롤러에 연결된 케이블의 반대쪽 끝에 위치되어야 한다는 것 을 의미합니다. 이 케이블에 연결된 드라이브는 모두 터미네이션되지 않아야 합니다.
	- SCSI 케이블의 각 물리적 끝에서 장치의 터미네이션을 가능하게 만듭니다(위 참고를 참조). 터미네이 션할 수 없는 채널과 함께 하는 경우에만 멀티 모드로 터미네이션된 케이블을 사용합니다.
	- Adaptec U320 SCSI RAID 0 또는 1에서 가능한 것처럼 하나의 컨트롤러에서 멀티 SCSI 채널을 사용 하는 경우, 각 채널을 별도로 터미네이션하십시오.

Adaptec U320 SCSI RAID 0 또는 1을 위한 SCSI 터미네이션은 BIOS 구성 유틸리티를 통해 구성됩니다. 컨트롤러는 다음과 같이 두 가지 가능한 터미네이션 설정을 가지고 있습니다.

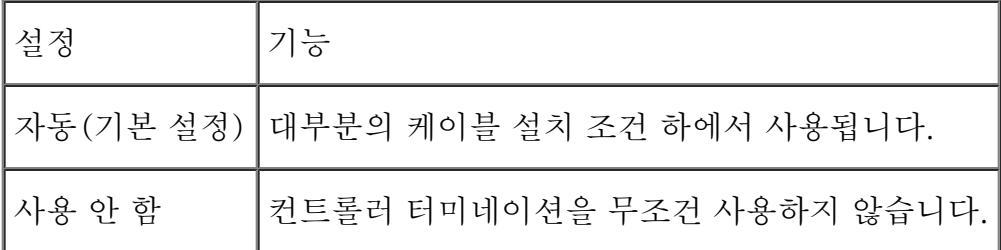

다음 그림은 다양한 SCSI 케이블 설치 예를 보여주고 있습니다.

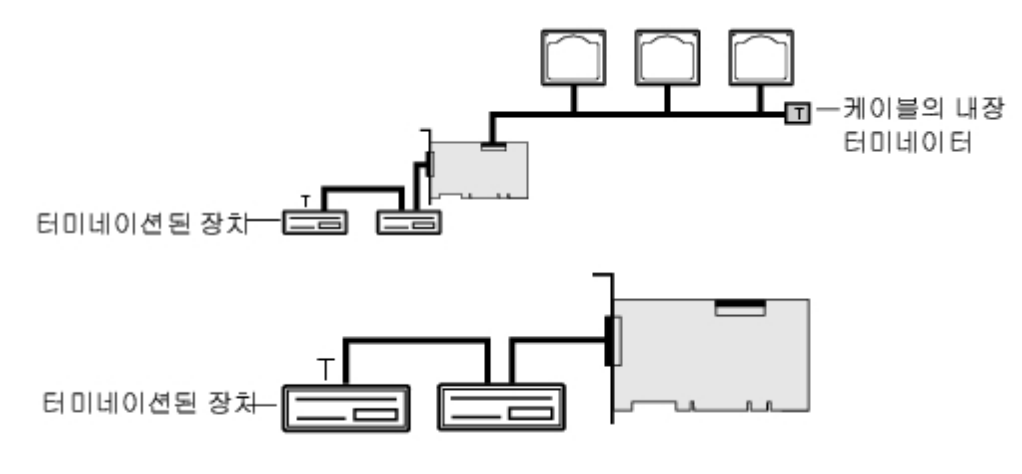

SCSI 케이블

Dell은 Ultra320용으로 고안되고 평가된 Ultra320 SCSI 드라이브 및 LVD SCSI 케이블 사용을 권장합니 다. 이러한 드라이브 및 케이블은 Dell 대리점에서 구입할 수 있습니다. U320용이 아닌 케이블을 사용하면 시스템 성능에 악영향을 미칠 수도 있습니다.

<span id="page-15-0"></span>하드 디스크 설치

Adaptec U320 SCSI RAID 0 또는 1 컨트롤러는 최대 4대의 드라이브를 지원합니다. 최적화된 성능을 위 해, 동일한 모델과 용량을 가진 동일한 종류의 하드 드라이브를 설치하십시오. 하드 드라이브의 일치된 성능 은 배열을 최고 성능 수준으로 작동할 수 있게 만듭니다.

Adaptec U320 SCSI RAID 0 또는 1은 Ultra320 SCSI 및 Ultra160 SCSI 하드 디스크 드라이브와 함께 사용하도록 고안되었기 때문에, 모든 레거시 Ultra 2, Ultra 및 SE SCSI 디스크 드라이브와는 낮은 성능 수 준으로 작동하게 됩니다. HVD(High Voltage Differential) 장치 사용은 지원되지 않습니다. 이러한 구형 장 치들을 일부 사용하는 경우에는 거리 제한이 적용되기 때문에, HVD 장치는 동일한 채널에 연결된 다른 장치 에 악영향을 끼치며, Ultra320 채널의 오작동을 유발할 수 있습니다.

Adaptec U320 SCSI RAID 0 또는 1 컨트롤러는 다음과 같은 RAID 레벨을 지원합니다.

- RAID 레벨 0: 최대 4대의 하드 드라이브
- RAID 레벨 1: 2대의 하드 드라이브

컨트롤러 및 원하는 RAID 레벨에서 지원하는 하드 드라이브 수를 활용하도록 계획하십시오.

SCSI 드라이브 및 장치의 구성 및 사용에 대한 자세한 내용은 "[SCSI 드라이브 구성"](#page-12-0)을 참조하십시오.

내장 하드 드라이브 연결

내장 SCSI 드라이브 연결 방법

- 1. 하드 드라이브를 시스템의 하드 드라이브 베이에 설치하십시오. 자세한 정보는 시스템 설명서를 참조하 십시오.
- 2. 68핀 내장 LVD SCSI 케이블의 터미네이션되지 않은 끝을 Adaptec U320 SCSI RAID 0 또는 1 어댑 터의 채널 A 커넥터에 연결하십시오.
- 참고: SCSI 하드 드라이브는 Adaptec U320 SCSI RAID 0 또는 1 어댑터에 있는 내부 LVD/SE 또는 외부 VHDCI 커넥터에 연결할 수 있습니다.

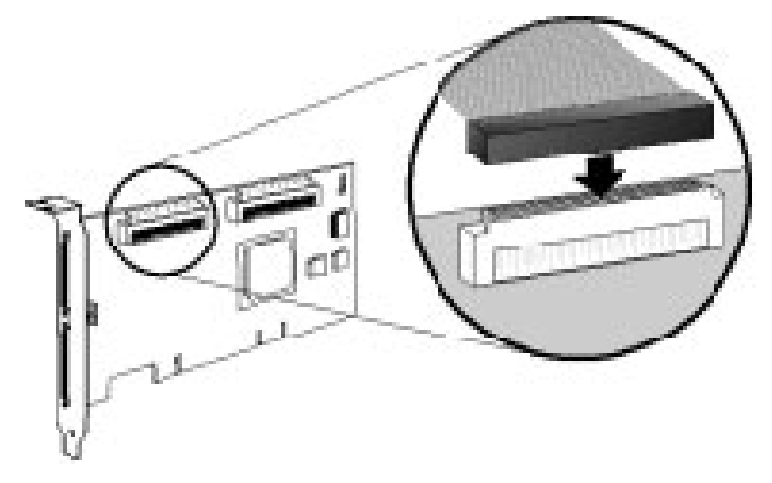

- 3. 내장 Ultra320/160 및 Ultra2 SCSI 장치를 케이블의 터미네이션된 끝에서 커넥터가 시작되는 다른 케이블 커넥터에 끼우십시오.
- 4. 추가되는 하드 드라이브마다 동일한 작업을 반복하십시오(해당되는 경우).
- 5. 전원 케이블을 하드 드라이브에 연결하십시오(해당되는 경우).

외장 장치 연결

참고: 시스템에서 지원되는 장치를 알아보려면 시스템 설명서를 참조하십시오.

외장 SCSI 장치 연결 방법

1. 외장 SCSI 케이블의 한쪽 끝을 Adaptec U320 SCSI RAID 0 또는 1의 외부 Ultra320/160 커넥터에 연결하십시오.

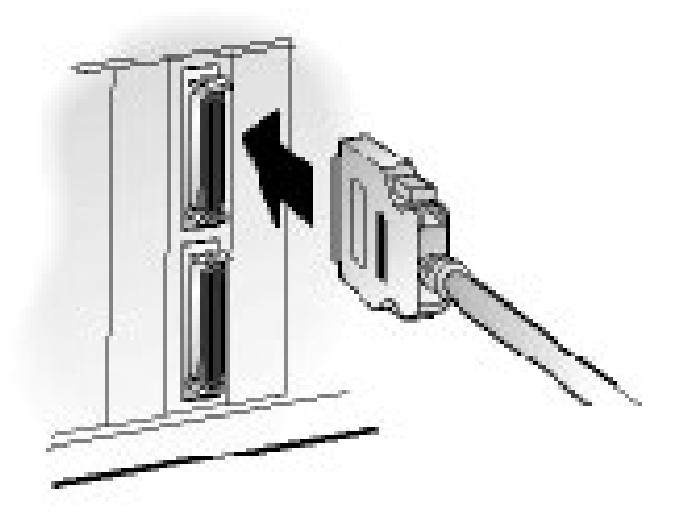

2. 케이블의 다른 쪽 끝을 외장 장치의 뒷면에 있는 SCSI 커넥터에 연결하십시오. 단 하나의 외장 장치만 연결하는 경우에는 그 장치를 터미네이션한 후 "[눗 4](#page-18-0)" 과정으로 건너 뛰십시오.

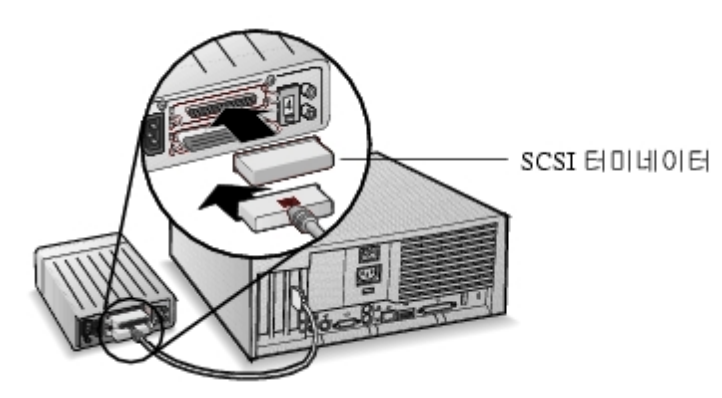

3. 아래 그림처럼 각 장치를 이전 장치에 연결하는 방식으로 다른 외장 SCSI 장치를 연결하십시오. 연결의 마지막에 위치하는 장치만 터미네이션하십시오.

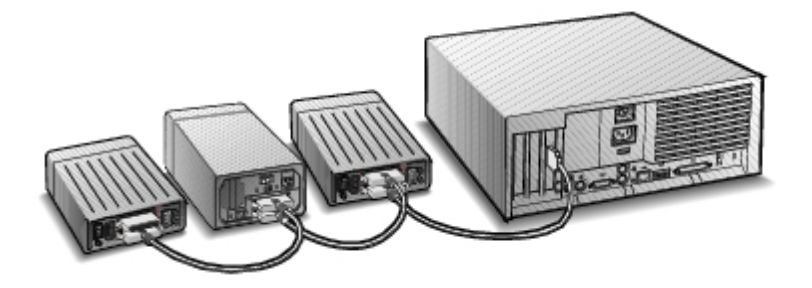

<span id="page-18-0"></span>4. 전원 케이블을 모든 외장 장치 및 시스템에 연결하십시오.

[목차 페이지에 반환](#page-86-0)

# <span id="page-19-2"></span><span id="page-19-0"></span>BIOS RAID 구성 및 관리

Adaptec™ U320 SCSI RAID 0 또는 1 사용 설명서

- 구성 전략
- RAID 사용 가능성
- 구성 계획
- BIOS 구성 유틸리티 실행
- 컨트롤러 구성
- SCSISelect 설정 사용
- HostRAID 설정 사용
- [배열 설정](#page-36-0)
- [배열 관리](#page-40-0)
- [배열 삭제](#page-45-0)
- SCSI 디스크 유틸리티 사용

<span id="page-19-1"></span>구성 전략

3가지 요소가 RAID 구성을 구현합니다.

내결함성(드라이브 사용 가능성)

- 성능
- 용량

이러한 각 요소들에 대한 필요성 및 우선 순위가 RAID 배열이 의도하는 특정 용도에 맞는 최적의 RAID 레벨 및 구성을 결정합니다.

내결함성 최대화

| RAID 레벨 내결함성 설명                                      |
|------------------------------------------------------|
| 내결함성이 아님. 드라이브 오류가 허용되지 않음.                          |
| 디스크 미러링, 2차 하드 드라이브에 데이터를 완전히 복제함. 하나의 드라이브 오류는 허용됨. |

성능 최적화

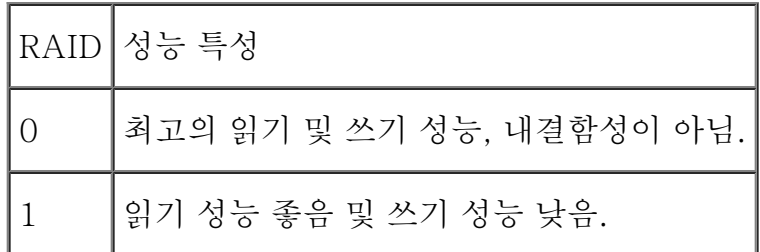

용량 최대화

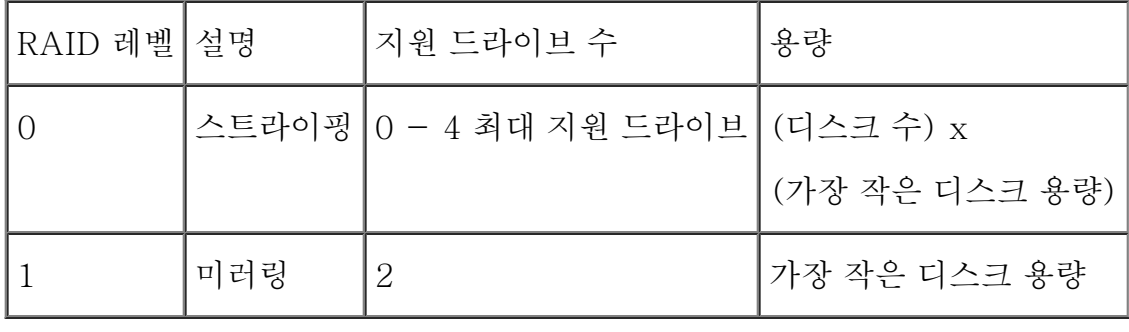

<span id="page-20-0"></span>RAID 사용 가능성

RAID 사용 가능성은 연결된 하드 드라이브의 RAID 레벨 및 개수에 달린 것이 아니라, 스페어 드라이브들을 사용할 수 있는가 여부에 달려 있습니다.

스페어 드라이브 및 데이터 복구

스페어 드라이브는 하드 드라이브 오류 발생 이후에 드라이브를 물리적으로 교체함으로써 활용될 수 있습니 다. Hot Spare는 컨트롤러에 연결된 드라이브이지만, 데이터 저장에 능동적으로 사용되지는 않습니다. 하드 디스크 오류 시에, Hot Spare는 오류가 난 드라이브를 교체하고 그 스페어 드라이브에 데이터를 다시 구축하 여 내결함성을 복원합니다.

■ 참고: 스페어 드라이브가 손상된 드라이브와 동일 크기이거나 더 크다면, 시스템은 하나의 스페어만 사 용하여 배열을 재작성합니다.

Adaptec U320 SCSI RAID 0 또는 1 컨트롤러가 지원하는 스페어 타입은 다음과 같습니다.

글로벌 Hot Spare -스페어 드라이브가 보호할 수 있는 충분한 사용 가능 용량을 지닌 모든 배열을 보 호합니다.

글로벌 Hot Spare

하나의 배열 멤버(하나의 드라이브)가 손상되면, 손상된 드라이브에 포함된 데이터를 복원하기 위해 충분한 용량을 가진 글로벌 Hot Spare가 자동으로 사용됩니다. 손상 이후의 시스템 행동은 교체되는 드라이브와 연 관된 스페어의 크기에 달려 있습니다.

- 글로벌 Hot Spare가 교체 중인 드라이브와 동일 크기이거나 100MB 이하로 크다면, 손상된 드라이브 와 함께 그 배열의 멤버가 되며, 글로벌 Hot Spare로의 역할이 중지됩니다.
- 글로벌 Hot Spare가 교체중인 드라이브보다 100MB 이상 더 크다면, 스페어가 손상된 드라이브를 교 체하지만, 아직도 글로벌 Hot Spare 역할은 그대로 수행합니다. 글로벌 Hot Spare의 미사용 부분은

미래에 고장이 발생하는 경우에 스페어로 사용할 수 있습니다.

 $\bigodot$  주목: 글로벌 Hot Spare의 미사용 부분은 하나의 드라이브 RAID 1이 되므로 사용하지 않는 것이 좋습 니다.

드라이브 로밍

드라이브 로밍은 RAID 볼륨이 인터럽트 없이 하나의 컨트롤러에서 다른 컨트롤러로 이동하는 것을 허용합 니다. 고유의 ID를 가지고 있는 각 드라이브는 드라이브 로밍이 가능하도록 점퍼를 설정하여 물리적으로 변 경할 수 있습니다.

포맷

대부분의 드라이브는 손상된 부분을 복원하기 위해 섹터를 재지정할 수 있습니다.

드라이브를 포맷하면 손상된 섹터를 재지정할 수 있기 때문에 RAID 컨트롤러가 드라이브를 활용하는 것을 가능하게 합니다. 자세한 정보는 "[디스크 확인 또는 포맷](#page-47-0)"을 참조하십시오.

재작성

Adaptec U320 SCSI RAID 0 또는 1의 재작성 기능은 한 배열이 하드 드라이브를 동기화하는 것을 허용하 며, 중복 RAID 배열에 내결함성을 복원합니다. 자세한 정보는 "<u>[배열 재작성](#page-42-0)</u>"을 참조하십시오.

#### <span id="page-22-0"></span>구성 계획

최적의 구성은 각각의 고유한 목적마다 다릅니다. RAID 구성을 계획할 때 고려할 요소들은 다음과 같습니다.

하드 드라이브의 수

- 배열의 목적
	- 내결함성
	- 성능
	- 용량
- 스페어 드라이브
	- 글로벌 Hot Spare

#### <span id="page-23-0"></span>BIOS 구성 유틸리티 실행

시스템의 POST 과정 동안 스플래시 화면이 표시됩니다.

```
Adaptec HostRAID BIOS vX.XX
Copyright 2004 Adaptec, Inc. All Rights Reserved.
     4 Press <Ctrl><A> for SCSISelect(TM)Utility! ▶ ▶
```
BIOS 유틸리티를 시작하려면 BIOS 시작 도중에 <Ctrl><A>를 누르십시오.

표시되는 장치 메뉴에서, 채널을 하나 선택한 후 <Enter>를 누릅니다.

BIOS 구성 유틸리티 메뉴에는 다음 옵션들이 표시됩니다.

Configure/View SCSI Controller Settings Configure/View HostRAID Settings

참고: 이 메뉴에서 또는 메뉴의 다른 곳에서 옵션을 선택하려면, 위/아래 화살표 키를 사용하여 커서를 옵션으로 이동한 다음 <Enter>를 누릅니다. 일부의 경우, 하나의 옵션을 선택하면 다른 메뉴가 나타 나기도 합니다. 언제든지 <Esc>를 누르면 이전 메뉴로 되돌아갈 수 있습니다.

Configure/View SCSI Controller Settings-시스템 섀시를 열거나 카드를 다루지 않고도 SCSI 장치 및 컨 트롤러 설정을 변경할 수 있습니다.

Configure/View HostRAID Settings-컨트롤러의 BIOS에서 배열을 작성, 관리 및 삭제할 수 있습니다.

SCSI Disk Utilities-SCSI 하드 디스크의 로우 레벨 포맷과 디스크 매체 확인 기능을 가지고 있습니다.

#### <span id="page-24-0"></span>컨트롤러 구성

Controller Cofiguration 부분은 사용자가 SCSI 및 컨트롤러의 특정 옵션 변경을 허용합니다. 다음 표는 각 SCSISelect 옵션의 사용 가능한 옵션 및 기본 설정을 나타낸 것입니다. 이중 채널 카드의 경우, Auto-sync 로 표시된 설정들은 두 SCSI 채널을 자동으로 동기화시킵니다. 예를 들어, A 채널의 Boot Channel 옵션을 B First로 변경하면 그 변경 내용이 B 채널에도 마찬가지로 적용됩니다. 다른 모든 옵션들은 두 SCSI 채널의 각각에 별도로 설정할 수 있습니다.

기본 설정은 대부분의 시스템에 적합하며, 변경되지 않습니다. 현재 설정을 변경하거나 내용 보기를 원하는 경우, 또는 SCSI 디스크 유틸리티를 사용할 필요가 있는 경우에는 SCSISelect를 실행하십시오. 각 옵션에 대한 설명은 "[SCSISelect 설정 사용"](#page-26-0)을 참조하십시오.

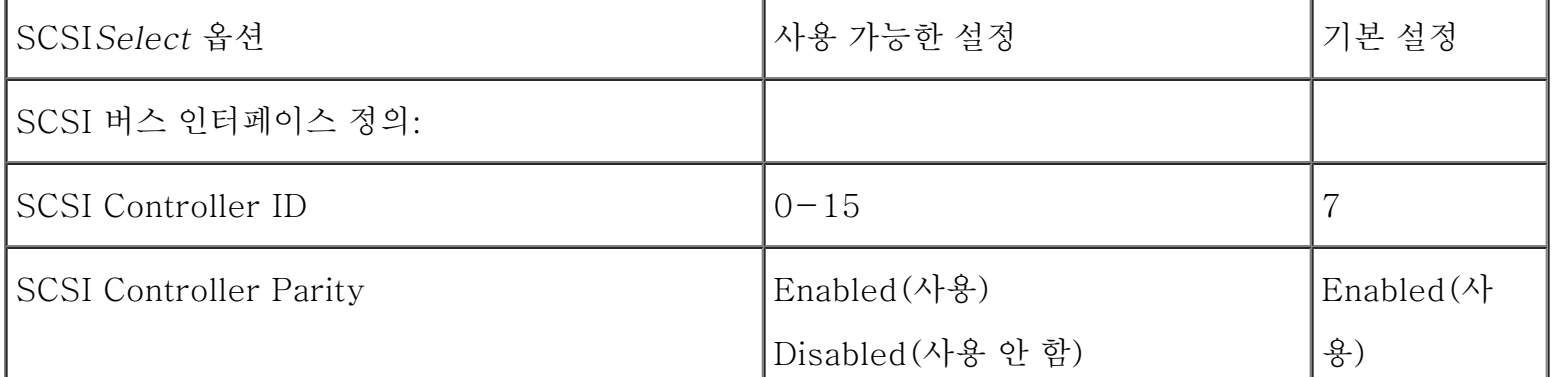

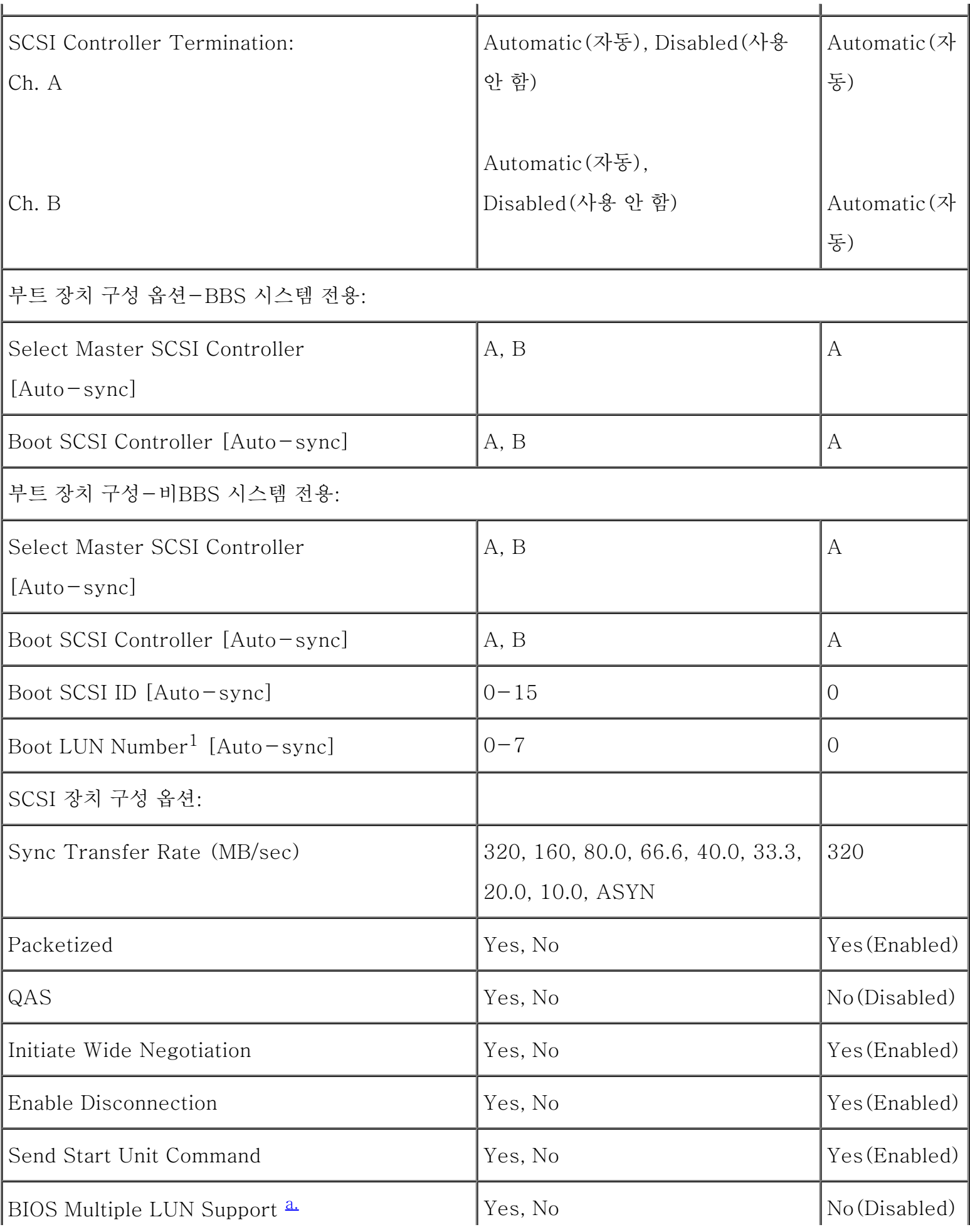

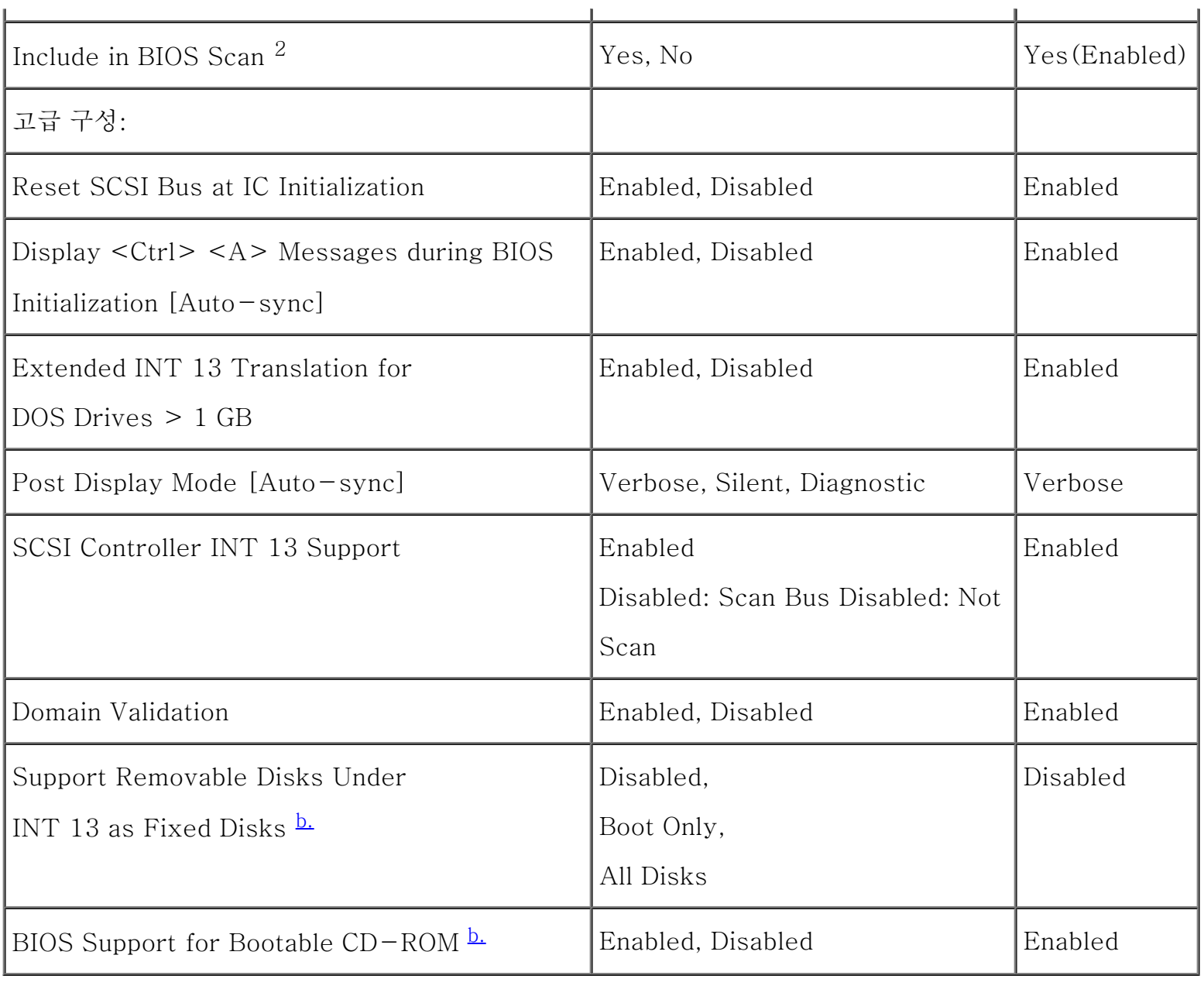

## <span id="page-26-0"></span>SCSISelect 설정 사용

SCSISelect의 시작 및 종료

SCSISelect 시작하는 방법

1. 시스템을 켜거나 다시 부팅할 때 다음 메시지가 표시되면 <Ctrl><A>를 눌러 구성 유틸리티를 실행 하십시오.

2. 구성할 컨트롤러를 선택한 후 <Enter>를 누릅니다.

3. Configuration Utility 메뉴에서 S를 선택합니다.

Controller Configuration 및 SCSI Configuration 메뉴 옵션이 표시됩니다.

SCSISelect를 종료하려면 종료 메시지가 표시될 때까지 <Esc>를 계속 누릅니다. 컨트롤러 설정을 변경한 경우 종료하기 전에 변경 사항을 저장할 것인지 묻는 메시지가 표시됩니다. 종료한 후 시스템을 다시 부팅하 기 위해 Yes를 선택합니다. SCSISelect 에서 수정한 사항은 시스템을 다시 부팅한 후에 적용됩니다.

SCSISelect 메뉴 사용

옵션을 선택하려면 화살표 키를 사용하여 커서를 원하는 옵션으로 이동한 후 <Enter>를 누릅니다. 일부의 경우, 하나의 옵션을 선택하면 다른 메뉴가 나타나기도 합니다. <Esc>를 누르면 언제든지 이전 메뉴로 되돌 아갈 수 있습니다.

원래의 SCSISelect 기본값을 복원하려면, 주 SCSISelect 화면에서 <F6>을 누르십시오.

컬러와 흑백 모드 디스플레이 간에 전환하려면 주 SCSISelect 화면에서 <F5>를 누릅니다.

▲ 참고: 일부 모니터는 컬러 및 흑백 모드 간의 전환 기능을 지원하지 않습니다.

SCSI 버스 인터페이스 옵션

- SCSI Controller ID- (기본값: 7) SCSI 카드의 SCSI ID를 설정합니다. Adaptec U320 SCSI RAID 0 또는 1은 7로 설정되며, SCSI 버스에서 최우선권이 부여됩니다. 이 설정은 변경하지 않는 것이 좋습 니다.
- SCSI Controller Parity- (기본값: Enabled) SCSI 카드는 SCSI 버스에서 데이터 전송의 정확성을 확인하기 위해 패리티 검사를 수행합니다. 현재 사용 가능한 대부분의 SCSI 장치들은 패리티 검사 기능

을 지원합니다. 그러나 SCSI 버스의 장치가 패리티 검사를 지원하지 않는 경우에는 이 옵션을 사용하지 않게 설정하십시오. 이 설정은 전체 SCSI 컨트롤러에 대한 패리티를 변경하며 해당 컨트롤러에서 각 ID가 보이는 방법을 변경합니다. 동일 SCSI 버스에 패리티 검사를 지원하는 장치와 지원하지 않는 장 치를 혼합하여 설치할 수 없습니다.

● SCSI Controller Termination- (기본값: Automatic) SCSI 카드의 터미네이션 설정을 결정합니다. 기본 설정은 Automatic 이며, 이것은 SCSI 카드가 필요할 때 터미네이션을 조정할 수 있도록 허용합니 다. 이 설정을 변경하지 않는 것이 좋습니다.

부트 장치 구성 옵션 - BBS 시스템 전용

BBS(BIOS Boot Specification)는 BIOS가 시스템에 있는 모든 IPL 장치들을 식별하고, 사용자가 선택한 순서로 우선 순위를 정하고, 그 순서에 따라 각 장치의 부팅을 수행하는 것을 가능하게 합니다.

- Select Master SCSI Controller-마스터 SCSI 컨트롤러를 선택할 수 있게 허용합니다. 마스터 SCSI 카드는 부트 SCSI 컨트롤러와 동일해야 할 필요는 없습니다.
- Boot SCSI Controller-부트 SCSI 컨트롤러가 될 SCSI 컨트롤러를 선택할 수 있게 합니다. 부트 SCSI 카드는 마스터 SCSI 컨트롤러와 동일해야 할 필요는 없습니다.

부트 장치 구성 - 비BBS 시스템 전용

BBS 시스템이 아닌 시스템의 경우, 시스템 BIOS가 아닌 SCSI 카드 BIOS가 Select Master SCSI Controller, Boot SCSI ID 그리고 Boot LUN Number 설정 등을 제어합니다.

Select Master SCSI Controller- (기본값: A First) 마스터 SCSI 컨트롤러를 선택합니다. 마스터 SCSI 카드는 부트 SCSI 컨트롤러와 동일해야 할 필요는 없습니다. 이 설정을 변경하면 변경 내용이 두 SCSI 채널 모두에 자동으로 적용됩니다.

- Boot SCSI Controller- 부트 SCSI 컨트롤러가 될 SCSI 컨트롤러를 선택합니다. 부트 SCSI 카드는 마스터 SCSI 컨트롤러와 동일해야 할 필요는 없습니다. 이 설정을 변경하면 변경 내용이 두 SCSI 채널 모두에 자동으로 적용됩니다.
- Boot SCSI ID- (기본값: 0) 부트 장치의 SCSI ID를 지정합니다. 기본설정을 변경하지 않는 것이 좋 습니다. 이 설정을 변경하면 변경 내용이 두 SCSI 채널 모두에 자동으로 적용됩니다.
- Boot LUN Number- (기본값: 0) 부트 장치에서 부팅될 LUN(Logical Unit Number)을 지정합니다. 이 설정은 Multiple LUN Support가 가능(enabled)인 경우에만 유효합니다(참조 "[고급 구성 옵션"](#page-31-0)). 이 설정을 변경하면 변경 내용이 두 SCSI 채널 모두에 자동으로 적용됩니다.

SCSI 장치 구성 옵션

SCSI 장치 구성 옵션은 연결된 각 SCSI 장치마다 별도로 설정할 수 있습니다.

- 참고: SCSI 장치의 설정을 구성하려면, 그 장치에 지정된 SCSI ID를 반드시 알아야 합니다. "<u>SCSI 디스크 유틸리티 사용</u>" 참조.
	- Sync Transfer Rate (MB/sec)-(기본값: 다음 표 참조) BIOS는 컨트롤러와 장치 간의 전송률을 Wide 전송의 경우에는 최대 80 MB/sec, Narrow 전송의 경우에는 최대 40 MB/sec까지 교섭합니다. BIOS는 동기화 데이터 전송률 교섭을 위한 시작점을 낮은 속도로 설정하기 위해 이 설정을 사용할 수 있습니다. 예를 들어, Wide 전송의 경우에 Sync Transfer Rate가 다음과 같이 설정된다면
		- 320, 160, 또는 80-BIOS가 80MB/sec에서 교섭합니다.
		- 40 또는 그 이하-BIOS가 Sync Transfer Rate 설정에서 교섭합니다.

마침내 BIOS가 교섭을 완료하고 나중에 해당 장치 드라이버가 인계받습니다. 장치 드라이버는 이 설정을 데

이터 전송 교섭의 시작점으로 사용합니다.

다음 표는 최대 동기화 전송률을 설명하고 있습니다. 기본 설정은 별표(\*)로 표시하였습니다.

| ┃교섭 모드   | 허용 가능한 최대 속도(MB/sec)                                    |
|----------|---------------------------------------------------------|
|          | Narrow 모드   *40.0, 33.3, 20.0, 16.6, 10.0, 5.0, ASYN    |
| ∥Wide 모드 | $ *320, 160, 80.0, 66.6, 40.0, 33.3, 20.0, 10.0, ASYN $ |

참고: 만일 Initiate Wide Negotiation이 No로 설정된다면, Wide 장치의 속도는 이 표에 보이는 속도 의 반입니다.

- Packetized- (기본값:Yes) 패킷화 프로토콜은 320MB/sec로 조작하는 데 필요합니다. Enabled로 설정된 경우, 장치 드라이버에서 구현된다면 이 옵션은 사용 가능합니다. 그러나 이 옵션은 BIOS에서 지원되지 않습니다.
- QAS- (기본값:No) Quick Arbitration and Selection은 SCSI 버스의 한 장치에서 다른 장치로 전달 되는 각종 컨트롤 릴리스의 과부하를 줄여줍니다. 이 활용은 명령 과부하를 줄여주고 버스 활용도를 최 대로 높여줍니다. Enabled로 설정된 경우, 장치 드라이버에서 구현된다면 이 옵션은 사용 가능합니다. 그러나 이 옵션은 BIOS에서 지원되지 않습니다.
- Initiate Wide Negotiation- (기본값: Yes) SCSI 컨트롤러가 SCSI 대상과 Wide 교섭을 시작할 수 있게 합니다. Yes로 설정되면, SCSI 카드는 16비트 데이터 전송을 시도합니다(wide 교섭). No로 설 정되면, SCSI 카드가 wide 교섭을 요청하지 않는 한 SCSI 카드는 8비트 데이터 전송을 사용합니다.
- 참고: 8비트 SCSI 장치를 사용 중이거나 16비트 데이터 전송률을 사용할 때 다른 성능 문제가 나타나 는 경우에는 Initiate Wide Negotiation을 No로 설정하십시오.
	- Enable Disconnection- (기본값: Yes) Yes로 설정하는 경우, Enable Disconnection은 SCSI 장치 가 SCSI 버스에서 분리되는 것을 허용합니다. No로 설정하는 경우에는 SCSI 장치가 SCSI 버스에서 분리될 수 없습니다. 둘 이상의 SCSI 장치가 SCSI 카드에 연결된 경우에는 설정을 Yes로 그대로 두십

시오. Enable Disconnection이 No로 설정되면, SCSI 장치는 SCSI 버스에서 분리될 수 없으며, 패킷 화 전송이 일어날 수 없고, 전송률은 Ultra160 레벨로 설정됩니다.

- Send Start Unit Command- (기본값: Yes) Yes로 설정하면, 부팅 시에 Start Unit Command를 SCSI 장치로 전송합니다. 이것은 시스템이 부팅될 때 SCSI 카드가 SCSI 장치들을 하나씩 작동시키는 것을 허용하는 방식으로 시스템의 전원 공급 장치에 걸리는 부하를 줄여줍니다. No로 설정하면, 모든 SCSI 장치들이 동시에 켜집니다.
- 참고: 장치가 그 명령을 지원하는지 확인하려면 장치 설명서를 확인하십시오. 대부분의 장치에서, 그 장 치가 명령에 응답할 수 있도록 장치 상에서 스위치나 점퍼 설정을 변경할 수 있어야 합니다.

SCSI 카드의 BIOS가 불능인 경우에는 다음 옵션들이 효력을 갖지 않습니다. SCSI 카드의 BIOS는 일반적으 로 기본값이 가능(enabled)으로 설정되어 있습니다.

- BIOS Multiple LUN Support- (기본값: No) 장치가 다수의 LUN을 가지고 있지 않다면 이 설정을 그 대로 No로 두십시오. Yes로 설정하면, SCSI 카드의 BIOS는 다수의 LUN을 가진 SCSI 장치에 부트 지원 기능을 제공합니다. 예를 들어, CD jukebox 장치는 다수의 CD를 동시에 액세스할 수 있습니다.
- Include in BIOS Scan- (기본값: Yes) Yes로 설정한 경우에 SCSI 장치가 INT 13 장치(예를 들면, SCSI 디스크 드라이브)라면, SCSI 카드 BIOS는 장치 드라이버 소프트웨어 없이도 SCSI 장치를 제어 합니다. No로 설정한 경우, SCSI 카드 BIOS는 SCSI 장치를 제어하지 않으며, 장치 드라이버 소프트웨 어가 필요합니다. BIOS는 별도의 장치 드라이버 없이도 최대 8대의 INT 13 장치를 지원할 수 있습니 다.

<span id="page-31-0"></span>고급 구성 옵션

- 주목: 반드시 필요하며 또한 변경의 결과를 확실하게 이해하지 않는 한 Advanced Configuration Options는 변경하지 마십시오.
	- Reset SCSI Bus at IC Initialization- (기본값: Enabled) Enabled로 설정하면, BIOS는 POST 시에

SCSI 버스를 재설정한 후, SCSI 장치들을 위해 버스를 검색하기 전에 2초간 대기합니다. 이 옵션이 Disabled(불능)인 경우에는 SCSI 카드 BIOS가 SCSI reset 명령을 실행시키지 않으며, 2초간 대기 시 간도 없습니다.

- Display <Ctrl> <A> Messages during BIOS Initialization- (기본값: Enabled) Enabled로 설정 되면, SCSI 카드의 BIOS는 시스템 부팅 시에 Press <Ctrl> <A> for SCSISelect (TM) Utility!라 는 메시지를 화면에 표시합니다. 불가능(disabled)으로 설정된 경우라 할지라도, SCSI 카드 BIOS 배 너가 표시된 후 <Ctrl><A>를 누르면 SCSISelect 유틸리티를 실행시킬 수 있습니다. 이 설정을 변경 하면, 변경 내용이 두 SCSI 채널 모두에 자동으로 적용됩니다.
- Extended INT 13 Translation for DOS Drives > 1 GByte- (기본값: Enabled) Enabled로 설정 하면, 1GB 이상의 용량을 가진 SCSI 하드 디스크를 위한 확장된 변환 구성표를 제공합니다. 이 설정은 MS-DOS 현재 버전을 위해서만 필요합니다. NetWare나 UNIX와 같은 다른 운영 체제의 경우에는 필 요하지 않습니다.
- 주목: 변환 구성표를 변경하면 드라이브의 모든 데이터가 파괴됩니다. 변환 구성표를 변경하기 전에 먼 저 디스크 드라이브를 백업하시기 바랍니다.
	- Post Display Mode- (기본값: Verbose) POST(Power-On Self Test) 동안, 표시되는 정보량은 모드에 따라 다릅니다. 이 설정을 변경하면 변경 내용이 두 SCSI 채널 모두에 자동으로 적용됩니다. 다 음과 같은 모드가 사용 가능합니다.
		- Verbose-SCSI 버스 검색 결과가 표시되지만, PCI 버스 검색 결과는 표시되지 않습니다.
		- Silent-POST에 대한 것은 물론 Dell 배너도 표시하지 않습니다. 그러나 SCSI 버스 또는 장치에 문제가 있는 경우에는 오류 메시지가 표시됩니다.

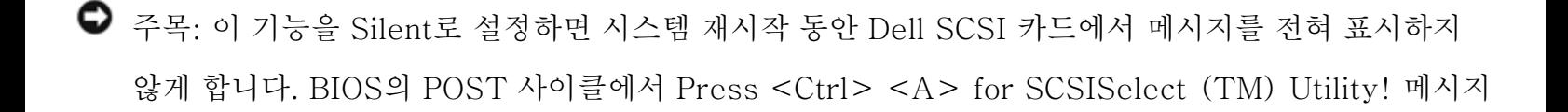

가 표시되고, 그 순간 <Ctrl><A>를 눌러 SCSISelect가 실행되는 곳을 기억해야 합니다. <Ctrl><A>를 너무 일찍 누르거나 너무 늦게 누르면, 해당 카드 설정을 실행할 수 없습니다.

- Diagnostic-PCI 및 SCSI 버스 검색 결과가 별도로 표시됩니다. PCI 및 SCSI 검색 사이에 일시 정지됩니다.
- SCSI Controller INT 13 Support- (기본값: Enabled) 이 옵션은 POST 시에 BIOS의 상태를 제어 합니다. 다음과 같은 설정을 사용할 수 있습니다.
	- Enabled-SCSI 카드에 연결된 SCSI 하드 디스크 드라이브로부터의 부팅을 위한 INT 13을 지원 합니다. 이 옵션을 사용하면 다음 옵션들을 사용할 수 있습니다.
	- Extended INT 13 Translation for DOS Drives > 1 GB
	- Support Removable Disks Under INT 13 as Fixed Disks
	- BIOS Support for Bootable CD-ROM
	- Disabled:NOT Scan-SCSI 버스의 모든 장치들이 소프트웨어 드라이버에 의해 제어되고, BIOS 가 필요 없으며, BIOS가 SCSI 버스를 검색하는 것을 원치 않는 경우에는 이 옵션을 선택하십시 오. 필요하다면 SCSISelect는 사용 가능하도록 그대로 남겨 두십시오.
	- Disabled:Scan Bus-SCSI 버스의 모든 장치들이 소프트웨어 드라이버에 의해 제어되며, BIOS 가 SCSI 버스를 검색하는 것이 필요한 경우에는 이 옵션을 선택하십시오. Send Start Unit Command의 설정에 따라 장치의 회전 속도를 높일 수 있도록 허용됩니다. 필요하다면 SCSISelect는 사용 가능하도록 그대로 남겨 두십시오.

SCSI 카드의 BIOS가 불능인 경우에는 다음 옵션들이 효력을 갖지 않습니다. SCSI 카드의 BIOS는 일반적으 로 기본값이 가능(enabled)으로 설정되어 있습니다.

- Domain Validation- (기본값: Enabled) SCSI 버스에 있는 각 장치의 최적 전송률을 결정하며 그에 따라 전송률을 설정합니다. Enabled로 설정된 경우, 장치 드라이버에서 구현된다면 이 옵션은 사용 가 능합니다. 그러나 이 옵션은 BIOS에서 지원되지 않습니다.
- Support Removable Disks Under INT 13 as Fixed Disks- (기본값: Disabled) 어떤 이동형 매체 드라이브가 SCSI 카드 BIOS에 의해 지원되는지 결정합니다. 옵션은 다음과 같습니다.
	- Disabled- 하드 디스크 드라이브처럼, DOS 하에서 실행되는 이동형 매체 드라이브가 없습니다. 드라이브가 BIOS에 의해 제어되지 않기 때문에 소프트웨어 드라이버가 필요합니다.
- $\bullet$  주목: 드라이브가 켜져 있는 상태에서 SCSI 카드의 BIOS에 의해 제어되는 SCSI 드라이브로부터 이동 형 매체 카트리지를 제거하면 데이터를 잃게 됩니다. 드라이브가 켜져 있는 상태에서 매체를 제거하려 면 이동형 매체 소프트웨어 드라이버를 설치하고 Support Removable Disks Under BIOS as Fixed Disks를 Disabled로 설정하십시오.
	- Boot Only-부트 장치로 지정된 이동형 매체 드라이브만 하드 디스크 드라이브처럼 다루어집니 다.
	- All Disks-BIOS에 의해 지원되는 모든 종류의 이동형 매체 드라이브들이 하드 디스크 드라이브 로 다루어집니다.
- <span id="page-34-0"></span>■ 참고: Boot Only 및 All Disks 옵션들은 SCSI Controller BIOS 옵션이 Enabled로 설정된 경우에만 사용할 수 있습니다.
	- BIOS Support for Bootable CD-ROM- (기본값: Enabled) Enabled로 설정되면 SCSI 카드의 BIOS는 시스템이 CD-ROM 드라이브에서 부팅되는 것을 허용합니다. CD가 아닌 하드 디스크나 기타 다른 장치에서 부팅되는 경우, CD-ROM 드라이브에 부팅 가능한 CD를 넣었는지 또는 이 옵션을 Enabled로 설정했는지 확인하십시오.

#### HostRAID 설정 사용

장치 검색이 완료되면 Main 메뉴가 다음과 같은 정보를 표시합니다.

- ID-하드 드라이브의 ID 번호를 나타냅니다.
- Type-사용 가능한 비배열 하드 드라이브, RAID 타입, 또는 글로벌 스페어 등을 나타냅니다.
	- Striped (R0)
	- Mirrored (R1)
	- Hard Drive
	- Spare
- Vendor-하드 드라이브의 공급업체를 나타냅니다.
- Product-하드 드라이브의 모델명 또는 작성된 배열의 이름을 나타냅니다.
- Size-하드 드라이브의 크기를 나타냅니다.
- Status-사용 가능한 RAID 상태를 나타냅니다.
	- Free-사용 가능한 드라이브
	- Optimal-결함 없음
	- Degraded-미러링된 배열에 있는 하나의 드라이브가 고장 상태이며, 재작성 옵션을 사용할 수 있 습니다.
- Dead-RAID 0 배열에 있는 하나의 드라이브가 고장 상태이거나 누락되었습니다.
- Building-드라이브가 진행 중인 재작성 작업의 대상입니다.
- Verifying-내결함성 배열에 저장된 중복 데이터의 데이터 무결성을 검사합니다.
- Cache-하드 드라이브/RAID의 쓰기 캐시 설정을 나타냅니다.
	- ON-캐시가 Enable 상태로 설정되었습니다.
	- OFF-캐시가 Disable 상태가 설정되었습니다.

## 배열 설정

SCSISelect를 사용하면, HostRAID® 옵션을 선택할 때 배열을 작성할 수 있습니다.

배열 작성

배열을 작성하기 전에 배열을 위한 디스크가 시스템에 연결되고 설치되었는지 확인한 후 다음 단계를 따르십 시오.

- 1. SCSISelect <Ctrl><A>를 시작합니다.
- 2. Configure/View HostRAID Settings을 선택합니다.
- 3. Main 메뉴에서, RAID 배열을 작성하기 위해 C를 누릅니다.
- 참고: 하나의 배열을 작성하려면 적어도 둘 이상의 하드 드라이브가 있어야 합니다.
- 참고: 선택한 하드 드라이브가 이미 어떤 배열 구성의 일부분이라면 그 선택은 사용될 수 없습니다.
	- 4. 작성할 RAID 유형을 선택합니다. 선택을 강조 표시하면, 최소 및 최대 드라이브에 대한 허가 메시지가 표시됩니다. <Enter>를 누릅니다.

다른 RAID 유형을 위한 허가 메시지들은 다음과 같습니다.

 $\cdot$  RAID-0

Min 2 drives, max 4 drives.

 $\bullet$  RAID-1

Min 2 drives, max 2 drives.

5. Select RAID Member 메뉴에서, 스페이스바를 눌러 배열에서 사용하기를 원하는 하드 드라이브를 선 택합니다. 선택한 드라이브 옆에는 X 표시가 나타납니다.

RAID 0 배열의 작성

RAID 0 배열 작성 방법

1. Select RAID Type 창에서 RAID-0을 선택한 후 <Enter>를 누릅니다.

2. 사용하려는 하드 드라이브를 선택한 후 <Enter>를 누릅니다.

3. 스트라이프 크기를 선택한 후 <Enter>를 누릅니다. 16K, 32K 또는 64K(기본값) 중에서 선택할 수

있습니다. 선택된 드라이브들 중 일부에 하나의 파티션이 존재한다면, 그 파티션이 삭제될 것이라는 메 시지가 표시됩니다.

4. 최대 15자의 알파벳이나 숫자를 입력하여 RAID 이름을 지정한 후, <Enter>를 누릅니다. 그러면 다음 과 같은 메시지가 표시됩니다.

Do you want to make this array bootable?

5. 배열을 부팅 가능하도록 만들려면 Yes 를 선택합니다. 그러면 다음 메시지가 표시됩니다.

Create Array?

6. Yes를 누릅니다. 그러면 다음 메시지가 표시됩니다.

Are you sure?

7. Yes를 선택한 후 <Enter>를 눌러 RAID 0 배열을 작성합니다. 배열이 만들어지면 자동으로 Main 메 뉴로 되돌아갑니다.

RAID 1 배열의 작성

RAID 1 배열을 작성하는 방법은 두 가지가 있습니다. RAID 1 배열을 새로 작성하거나 기존 단일 드라이브 를 RAID 1 배열로 마이그레이션할 수 있습니다. 두 가지 방식으로 RAID 1 배열을 작성하는 방법

- 1. Select RAID Type 창에서 RAID-1을 선택합니다. 스페이스바로 전환하여 원하는 하드 드라이브들 을 선택한 후 <Enter>를 누릅니다. RAID-1 Build Option 창이 나타납니다.
- 2. 하나의 옵션을 선택한 후 <Enter>를 누릅니다.

선택할 수 있는 옵션은 다음과 같습니다.

- Create new RAID-1-기본 옵션입니다.
- Copy from (11) to (12) -원본과 대상이 같거나 더 작은 경우, 원본 드라이브를 대상 드라이브 로 복사합니다.
- Copy from (12) to (11) -원본과 대상이 같거나 더 작은 경우, 원본 드라이브를 대상 드라이브 로 복사합니다.
- 참고: 대상 드라이브에서 유효한 파티션 테이블이나 부트 블록이 검색되는 경우에는 그 정보가 파괴된 다는 경고 메시지가 표시됩니다.
	- 3. 최대 15자의 알파벳이나 숫자를 입력하여 RAID 이름을 지정한 후, <Enter>를 누릅니다. 그러면 다음 메시지가 표시됩니다.

Do you want to make this array bootable?

4. 배열을 부팅 가능하도록 만들려면 Yes 를 선택합니다. 그러면 다음 메시지가 표시됩니다.

Create Array?

5. Yes를 누릅니다. 그러면 다음 메시지가 표시됩니다.

Are you sure?

6. Yes를 선택한 후 <Enter>를 눌러 RAID 1 배열을 작성합니다. No를 선택하면, RAID 작성이 종료되

고 Main 메뉴로 되돌아오게 됩니다.

배열이 작성되면 100% 작성되었음을 보여주는 진행 표시줄이 표시됩니다. 작성 프로세스를 도중에 중단하 고 Main 메뉴로 되돌아가려면 <Esc>를 누릅니다. 나중에 재작성 기능을 선택하면 작성 프로세스를 계속할 수 있습니다.

참고: 작성 프로세스가 완전히 완료되지 않으면 해당 배열은 사용할 수 없게 됩니다.

기존 RAID 1 배열에 스페어 드라이브를 추가하는 방법은 "[스페어 드라이브 추가"](#page-41-0)를 참조하십시오.

구성된 단일 디스크 작성

구성된 단일 디스크에는 메타데이터라고 부르는 RAID 정보 영역이 포함되어 있습니다. 빈 단일 드라이브에 는 이러한 메타데이터가 없습니다. 둘 사이의 차이점은 RAID 마이그레이션이 수행될 때 그 동작에 차이가 납 니다. 미래의 RAID 작성을 위해 드라이브를 준비할 때에는 구성된 단일 드라이브를 작성할 수 있습니다.

구성된 단일 드라이브 작성 방법

1. Select RAID Type 창에서 Configured Single을 선택한 후 <Enter>를 누릅니다.

2. 사용하려는 하드 드라이브를 선택한 후 <Enter>를 누릅니다.

▲ 참고: 대상 드라이브에서 유효한 파티션 테이블이나 부트 블록이 검색되는 경우에는 동적 파티션 디스 크가 기본 파티션 디스크로 변환된다는 경고 메시지가 표시됩니다.

배열 관리

SCSISelect를 사용하면 HostRAID 옵션을 선택할 때 RAID 배열을 관리할 수 있습니다.

### 배열 내용 보기

배열 내용을 보려면 배열을 선택한 후 <Enter>를 누릅니다. 하드 드라이브의 자세한 내용 보기가 표시됩니 다. 이 창에서 하드 드라이브 각각의 상태를 볼 수 있습니다. 표시되는 상태는 다음과 같습니다.

Optimal-결함 없음

- Building-드라이브가 진행 중인 제작성 작업의 대상입니다.
- Verify-내결함성 배열에 저장된 중복 데이터의 데이터 무결성을 검사합니다.

누락된 드라이브 정보는 어떤 멤버가 누락되었으며 그 배열이 최적화되지 않았다는 것을 나타냅니다.

<span id="page-41-0"></span>스페어 드라이브 추가

RAID 1의 경우에는 스페어 드라이브를 최대 2개 작성하는 옵션을 가집니다. RAID를 정의하기 전에 하나의 스페어를 작성하거나 나중에 기존 RAID 1 배열에 스페어를 추가할 수 있습니다.

RAID를 정의하기 전에 스페어를 작성하거나 기존 RAID 1 배열에 추가하는 방법

1. Main 메뉴에서 스페어를 추가하기 위해 S를 누릅니다. 그러면 다음 옵션이 나타납니다.

Add Spare

Delete Spare (only available if a spare already exists)

2. 하나의 드라이브를 선택한 후 <Enter>를 누릅니다. 다음 메시지가 나타나면 Yes를 선택합니다.

Are you Sure?

Yes/No

스페어 드라이브를 선택하면 Main 메뉴에 하나의 스페어로 표시될 것입니다.

배열 재작성

참고: 재작성은 내결함성 배열(RAID 1)에만 적용됩니다.

배열 작성 프로세스(또는 초기화)가 중단되거나 한 멤버가 누락되는 중대한 사정의 경우에는 해당 배열을 최 적 상태로 만들기 위해 재작성을 수행해야 합니다. 중대한 배열 재작성 작업의 경우, 최적의 드라이브는 원본 드라이브입니다. 최적의 드라이브는 손상된 데이터가 들어 있지 않은 디스크이며, 이 디스크의 현재 RAID 상 태를 나타냅니다.

참고: 스페어가 존재하지 않은 상태에서 하나의 하드 디스크 드라이브가 손상되었다면, 배열을 재작성 하기 전에 먼저 스페어를 작성할 필요가 있습니다. 재작성을 계속하기 전에 "[스페어 드라이브 추가"](#page-41-0)를 참조하십시오.

RAID 1용 배열을 재작성하는 방법

1. Main 메뉴에서 재작성할 배열을 선택한 후 Enter를 누릅니다.

2. 재작성을 수행하기 위해 R을 누릅니다.

3. 배열 재작성이 성공적인 경우에는 다음 메시지가 나타납니다.

Build/Rebuild Completed.

아무 키 나 눌러 Main 메뉴로 되돌아 가십시오.

참고: 재작성 프로세스 도중에 [Esc] 키를 누르면 재작성을 중지할 수 있습니다. 그러면 Stop Build?라

고 표시하는 팝업 창이 나타납니다. 여기서 Yes를 선택하면 Main 메뉴로 되돌아갈 수 있습니다. HostRAID는 재작성을 종료할 때 하나의 체크 포인트를 설정합니다. 자세한 정보는 "[체크 포인트"](#page-44-0)를 참 조하십시오.

데이터 무결성 확인

데이터 무결성을 확인하려면, RAID 1은 최적 상태이어야 합니다. 데이터 무결성 확인 방법

1. Main 메뉴에서 배열을 선택하고 <Enter>를 누른 다음 V를 누릅니다.

2. Yes를 선택한 후 <Enter>를 누릅니다. 여기서 Yes를 선택하면 Main 메뉴로 되돌아갑니다.

- 참고: 확인 프로세스 도중에 [Esc] 키를 누르면 확인 프로세스를 중지할 수 있습니다. 그러면 Stop Verify?라고 표시하는 팝업 창이 나타납니다. 여기서 Yes를 선택하면 Main 메뉴로 되돌아갑니다. HostRAID는 확인 프로세스를 종료할 때 하나의 체크 포인트를 설정합니다. 자세한 정보는 "[체크 포인](#page-44-0) [트"](#page-44-0)를 참조하십시오.
	- 3. 자동으로 오류를 수정할 것인지 묻는 메시지가 나타납니다. Yes를 누르면 AutoFix가 실행됩니다. 미 러링된 드라이브들의 비교가 실행되고, 비교 부분에서 오류가 발생하면 주 드라이브에서 보조 드라이브 로 복사된 다음 확인 프로세스의 끝에서 보고됩니다.

No를 선택하는 경우 미러링된 드라이브의 비교, 오류 로그 및 확인 프로세스 끝에 보고를 수행합니다.

참고: 발견된 오류를 수정하려면(있는 경우) Autofix를 Yes로 설정한 후 확인 프로세스를 다시 실행하 십시오.

확인 옵션을 선택하면 다음 메시지가 나타납니다.

Depending on your disk capacity, verifying may take several minutes to several hours. Are you sure?

4. 확인이 완료되면, 확인 메시지가 표시되고 로그가 작성됩니다. 종료하려면 <Esc>를 누릅니다.

확인에 성공하지 못하면 다음 메시지가 나타납니다.

WARNING: Failed !!!

배열이 디그레이드되므로, 원본 디스크에서 데이터를 복사하여 하나의 손상된 드라이브를 재작성하거나 재 구성하기를 권장합니다.

5. <Enter>를 누르면 Main 메뉴로 되돌아갑니다.

부팅 가능한 배열

부팅 가능한 배열 작성 방법

1. Main 메뉴에서 배열을 선택하고 <Enter>를 누른 후, 부팅 가능 기능을 위해 B를 누릅니다.

2. Mark Bootable을 선택한 후 <Enter>를 누릅니다.

참고: Mark Bootable은 SCSI ID의 우선 순위와 상관 없이 그 배열에 부트 우선권을 부여합니다. 부팅 가능한 드라이브는 드라이브 ID 옆에 B라는 표시가 나타납니다.

<span id="page-44-0"></span>체크 포인트

HostRAID는 확인 또는 재작성과 같은 작업이 진행 중일 때 SCSISelect 유틸리티를 종료할 수 있는 체크 포 인트 기능을 가지고 있습니다. HostRAID 드라이버는 SCSISelect 가 중지되었던 곳에서 작업을 계속하며, 만약 그 작업이 드라이버에서 시작되었다면 SCSISelect는 HostRAID 드라이버가 중지되었던 곳에서 작업

배열 삭제

● 주목: 배열을 삭제하면 그 배열에 있는 모든 데이터는 손실됩니다.

배열을 삭제하는 방법

1. Main 메뉴에서 커서를 이동하여 삭제할 배열을 선택한 후 <Enter>를 누릅니다.

2. D를 누릅니다. 그러면 다음 메시지가 표시됩니다.

Delete Array?

- 3. RAID 0의 경우에는 단계 4로 이동하고. RAID 1의 경우에는 이러한 옵션들 중 하나를 선택한 후 단계 4에서 계속합니다.
	- Drive ID 1-드라이브 1에 있는 모든 데이터를 삭제합니다.
	- Drive ID 2-드라이브 2에 있는 모든 데이터를 삭제합니다.
	- Drive ID 1 & 2-두 드라이브 상에 있는 모든 데이터를 삭제합니다.
	- None-그 배열을 해체하지만 기존 데이터는 두 드라이브에 그대로 유지합니다.

참고: 이러한 옵션들은 데이터를 삭제하거나 배열을 해체한 후 드라이브를 단일 디스크로 되돌립니다. Ø

4. Yes를 선택한 후 <Enter>를 누릅니다. 그러면 다음 메시지가 표시됩니다.

5. Yes를 선택한 후 <Enter>를 누릅니다. No를 선택하면 Main 메뉴로 되돌아갑니다.

SCSI 디스크 유틸리티 사용

디스크 유틸리티는 다음과 같은 옵션을 제공합니다.

- SCSI ID 및 LUN 목록
- 디스크 확인 또는 포맷

SCSI ID 및 LUN 목록

SCSISelect를 사용하면, SCSI 카드에 연결된 장치들의 SCSI ID 목록을 열거할 수 있습니다. 이것은 SCSI 버스의 장치들이 중복된 ID를 가지고 있는지 여부를 신속하게 확인할 수 있습니다.

SCSI ID 확인하는 방법

1. SCSISelect를 시작합니다. "[SCSISelect의 시작 및 종료"](#page-26-0)를 참조하십시오.

SCSISelect는 모든 Dell SCSI 카드를 검색한 후, 각 SCSI 카드 및 채널의 모델명, 채널 이름, 슬롯 번호 및 PCI 주소를 표시합니다.

2. 목록 열거를 원하는 장치들을 가진 SCSI 카드 및 채널을 선택합니다. Options 메뉴가 나타납니다.

3. SCSI Disk Utilities를 선택합니다.

SCSISelect는 설치된 장치들을 알아내기 위해 SCSI 버스를 검색한 후, 각 ID에 할당된 모든 SCSI ID 및 장 치들의 목록을 표시합니다.

SCSISelect에 어떤 장치가 표시되지 않는 경우, 이 항목들을 먼저 조사하십시오.

- 해당 장치가 SCSI 케이블에 연결되어 있는가?
- 해당 장치의 전원을 켰는가?
- 해당 장치가 고유 SCSI ID를 가지고 있는가?

동일한 버스에 있는 두 장치에 동일한 ID가 지정되어 있는 경우, 하나의 장치만 또는 두 장치 모두 표시되지 않을 수 있습니다. 이 문제를 해결하려면, 각 장치가 각각 하나의 고유한 SCSI ID를 가졌는지 확인하십시오.

4. 위/아래 화살표 키를 사용하여 커서를 특정 ID와 장치로 이동한 후 <Enter>를 누릅니다.

디스크 확인 또는 포맷

SCSISelect에는 디스크를 포맷하고 확인할 수 있는 유틸리티가 포함되어 있습니다.

- Verify Disk Media-하드 디스크 드라이브 매체를 검색하여 결함 유무를 확인합니다. 만일 유틸리티 가 그 매체에 있는 불량 블록을 발견한다면, 그 블록을 더 이상 사용하지 않도록 블록을 재지정하라는 메시지가 표시됩니다.
- Format Disk-하드 디스크 드라이브에서 로우 레벨 포맷을 수행합니다. 운영 체제의 파티션 및 고급 포맷 유틸리티를 사용하기 전에 먼저 디스크를 로우 레벨 포맷하여야 합니다. 대부분의 SCSI 디스크 드 라이브는 공장에서 포맷되어 출시되기 때문에 별도로 다시 포맷할 필요가 없습니다. 드라이브가 아직 포맷되지 않은 상태라면, SCSISelect를 사용하여 드라이브에서

로우 레벨 포맷을 수행할 수 있습니다. 이 작업은 대부분의 SCSI 디스크 드라이브와 호환됩니다.

- 주목: 로우 레벨 포맷은 드라이브의 모든 데이터를 파괴합니다. 포맷 작업을 수행하기 전에 먼저 데이 터를 백업하십시오. 로우 레벨 포맷 작업은 일단 시작되면 도중에 중지할 수 없습니다.
- 주목: 로우 레벨 포맷 명령이 하드 디스크 드라이브에 전송되면, 그 드라이브는 포맷 작업을 시작합니 다. SCSI 카드는 포맷 작업이 완료될 때까지 대기하며, 시간이 오래 걸리는 작업이기 때문에 시스템이 다운된 것처럼 보일 수도 있습니다. 로우 레벨 포맷을 방해하거나 중단시키려고 시도하는 경우에는 해 당 하드 디스크 드라이브가 손상되고 사용할 수 없는 상태로 될 수 있으므로 주의하시기 바랍니다. 로우 레벨 포맷 작업은 하드 디스크 드라이브의 크기 및 속도에 따라 몇 분에서 몇 시간이 걸릴 수도 있습니 다. 드라이브가 자체 로우 레벨 포맷을 완료하면, SCSI 카드에 작업 완료를 알리는 명령을 전송하며 사 용자는 유틸리티를 종료할 수 있습니다.

SCSISelect를 사용한 디스크 포맷 및 확인 방법

1. SCSISelect를 시작합니다. "[SCSISelect의 시작 및 종료"](#page-26-0)를 참조하십시오.

SCSISelect는 모든 Dell SCSI 카드를 검색한 후, 각 SCSI 카드 및 채널의 모델명, 채널 이름, 슬롯 번호 및 PCI 주소를 표시합니다.

2. 포맷이나 확인을 원하는 장치들을 가진 SCSI 카드 및 채널을 선택합니다.

Options 메뉴가 나타납니다.

3. SCSI Disk Utilities를 선택합니다.

SCSISelect는 SCSI 버스를 검색한 후, 각 ID에 할당된 모든 SCSI ID 및 장치들의 목록을 표시합니다.

4. SCSI 장치 목록에서, 포맷이나 확인을 원하는 장치를 선택합니다.

그 장치가 다수의 논리 장치를 가지고 있으며, 그 장치에서 다수의 LUN 지원이 가능하다면, LUN 메뉴가 나 타납니다.

5. 포맷이나 확인을 원하는 장치의 LUN을 선택합니다.

작은 메뉴가 나타납니다.

- 6. Verify Disk Media 또는 Format Disk를 선택합니다.
	- Verify Disk Media를 선택하는 경우, SCSISelect는 불량 블록을 알려주며 그 블록들을 재지정 하라는 프롬프트를 표시합니다. Yes를 선택하여 불량 블록을 재지정하거나 또는 No를 선택하여 불량 블록을 그대로 두십시오. <Esc>를 누르면 언제든지 확인을 중지할 수 있습니다.
	- Format Disk를 선택하는 경우, 디스크를 포맷할 것인지 확인하는 프롬프트가 나타납니다. Yes를 눌러 디스크 포맷을 시작하거나 또는 No를 눌러 포맷을 취소하십시오.

[목차 페이지에 반환](#page-86-0)

## <span id="page-50-1"></span>Windows 운영 체제 드라이버 설치

Adaptec™ U320 SCSI RAID 0 또는 1 사용 설명서

- Windows 운영 체제 드라이버 디스크 작성
- Windows 운영 체제 Precision 워크스테이션용 드라이버 설치
- 드라이버 설치 확인
- [드라이버 업데이트](#page-52-0)

참고: 기본 설정을 변경하려면, RAID 구성 및 관리'를 참조하십시오.

## <span id="page-50-0"></span>Windows 운영 체제 드라이버 디스크 작성

새 시스템에 드라이버를 설치하거나 기존 시스템에서 드라이버를 업데이트하는 경우에는 드라이버 디스크가 필요합니다.

드라이버를 구하는 방법은 다음과 같습니다.

- Dell™ 지원 웹 사이트 [support.dell.com](http://support.dell.com/)을 방문하여 최신의 컨트롤러 드라이버를 다운로드하십시오. 다운로드와 함께 제공되는 지침을 따릅니다.
- 시스템과 함께 제공되는 Dell OpenManage<sup>TM</sup> Server Assistant CD 또는 Recovery CD에 있는 드라 이버를 사용합니다. 자세한 내용은 Dell OpenManage Server Assistant CD, Recovery CD 또는 드 라이버 디스크에 포함되어 있는 사용 설명서를 참조하십시오.

## <span id="page-51-0"></span>Windows 운영 체제 - Precision 워크스테이션용 드라이버 설치

Windows 운영 체제 설치 도중, Dell Precision Workstation에 Adaptec U320 SCSI RAID 0 또는 1 컨트 롤러용 장치 드라이버 설치하는 방법

- 1. Dell™ Windows 운영 체제 복구용 CD로 시스템을 부팅합니다.
- 2. 제3의 SCSI 또는 RAID 드라이버를 설치할 필요가 있는 경우, <F6>을 누르도록 요구하는 메시지가 나타날 때 <F6>을 누릅니다.
- 3. Windows 설치 창이 표시되면 추가 장치를 지정하기 위해 S를 누릅니다.
- 4. 드라이버 디스크를 넣고 <Enter>를 누릅니다.
- 5. Windows 설치 화면에는 요청된 스토리지 장치의 지원 파일을 로드할 것이라고 알리는 메시지가 표시 됩니다.
- 6. 설치할 추가 장치가 있다면 이때 지정하십시오. 모든 장치를 지정한 후 다음 단계를 계속 수행합니다.
- 7. Windows 설치 화면에서 <Enter>를 누릅니다. 모든 장치 파일가 로드된 후 Windows 설치가 계속됩 니다.

자세한 지침은 시스템 설명서를 참조하십시오.

## <span id="page-51-1"></span>드라이버 설치 확인

장치 드라이버 설치 확인 방법:

1. 내 컴퓨터 아이콘을 마우스 오른쪽 단추로 클릭한 후, 팝업 메뉴에서 관리를 선택합니다.

2. 왼쪽 창에서 장치 관리자를 선택합니다.

3. SCSI 및 RAID 컨트롤러의 앞에 있는 "+" 표시를 클릭합니다. Adaptec U320 SCSI RAID 0 또는 1이 나타나야 합니다.

장치 드라이버에 문제가 발생하는 경우에는 다음 절 "드라이버 업데이트"를 참조하십시오.

<span id="page-52-0"></span>드라이버 업데이트

기존 장치 드라이버 설치의 업데이트 방법

- 1. 드라이버 디스크를 만듭니다. support.dell.com에서 최신 드라이버를 다운로드한 후, 다운로드 파일에 포함된 지침을 따라 드라이버 디스크를 작성하십시오.
- 2. 방금 작성한 Adaptec U320 SCSI RAID 0 또는 1 드라이버 디스크를 A: 드라이브에 넣으십시오.
- 3. 내 컴퓨터 아이콘을 마우스 오른쪽 단추로 클릭한 후, 팝업 메뉴에서 관리를 선택합니다.
- 4. 왼쪽 창에서 장치 관리자를 선택합니다.
- 5. SCSI 및 RAID 컨트롤러의 앞에 있는 + 표시를 클릭합니다.
- 6. Adaptec U320 SCSI RAID 0 또는 1 컨트롤러를 마우스 오른쪽 단추로 클릭한 후, 팝업 메뉴에서 속 성을 선택합니다.
- 7. 속성 대화 상자에서 드라이버 탭을 선택합니다.
- 8. 드라이버 업데이트... 단추를 클릭하고 장치 드라이버 업그레이드 마법사의 지시를 따르십시오.
- 9. 장치에 적절한 드라이버 검색(권장)을 선택한 후, 다음을 클릭합니다.
- 10. 선택적으로 검색할 위치 항목 아래에서, 플로피 디스크 드라이브 확인란을 선택하고 다음을 클릭합니 다.
- 11. 드라이버 업데이트가 완료되면 마침을 클릭합니다.
- 12. A: 드라이브에서 Adaptec U320 SCSI RAID 0 또는 1 드라이버 디스크를 제거한 후 시스템을 다시 부 팅합니다.

[목차 페이지에 반환](#page-86-0)

# SCSI 케이블 및 커넥터

Adaptec™ U320 SCSI RAID 0 또는 1 사용 설명서

정품 인터페이스 케이블 및 커넥터에 대한 자세한 정보는 [www.dell.com을](http://www.dell.com/) 방문하거나 Dell™ 대리점에 문 의하십시오.

[목차 페이지에 반환](#page-86-0)

# Adaptec U320 SCSI RAID 0 또는 1 사양

Adaptec™ U320 SCSI RAID 0 또는 1 사용 설명서

- [일반](#page-55-0)
- [물리적 사양](#page-56-0)
- 전기적 사양
- [환경적 사양](#page-56-2)
- 신뢰성

## <span id="page-55-0"></span>일반

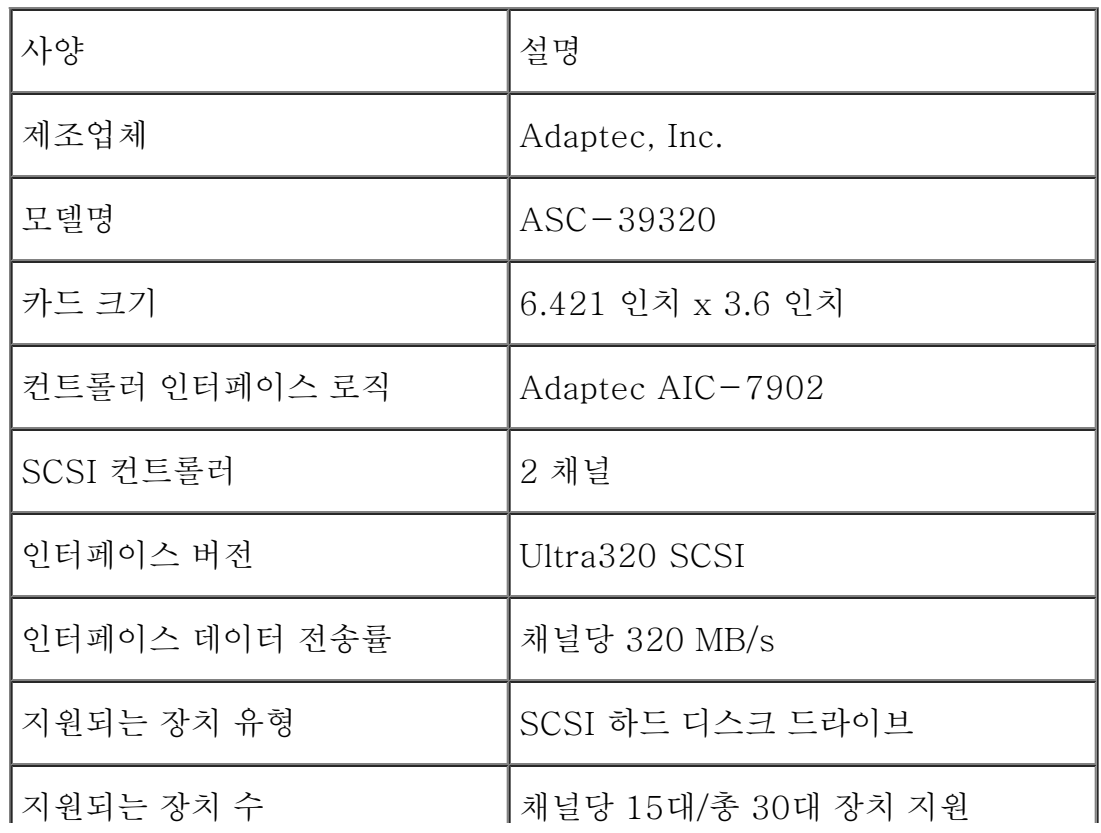

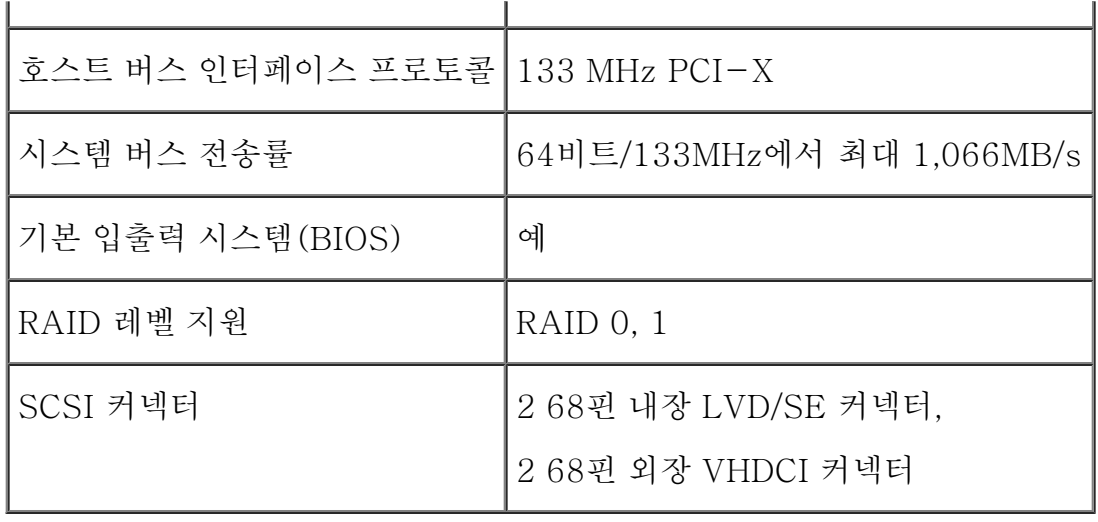

# <span id="page-56-0"></span>물리적 사양

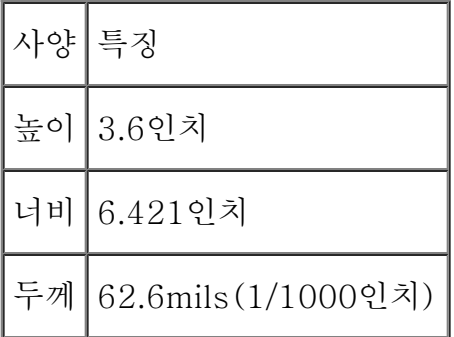

# <span id="page-56-1"></span>전기적 사양

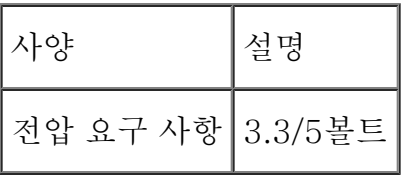

# <span id="page-56-2"></span>환경적 사양

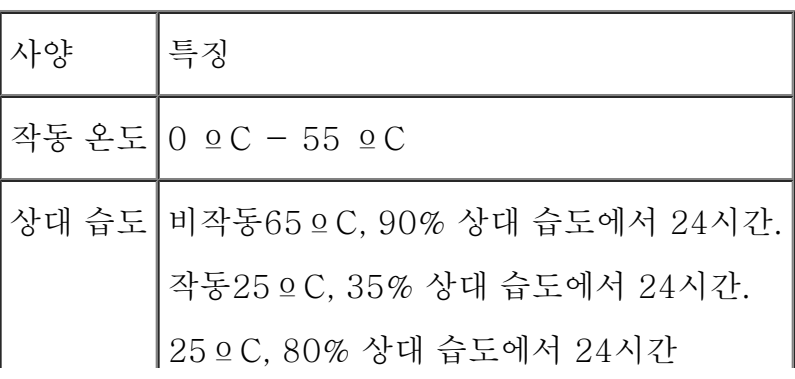

the control of the control of the control of the control of the control of

신뢰성

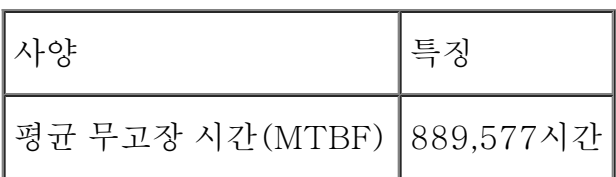

[목차 페이지에 반환](#page-86-0)

# Adaptec U320 SCSI RAID 0 또는 1의 문제 해결

Adaptec™ U320 SCSI RAID 0 또는 1 사용 설명서

- [일반적인 문제](#page-58-0)
- BIOS 부트 오류 메시지
- [운영 체제 문제](#page-61-0)
- SCSI 케이블 및 커넥터 문제
- [시스템 CMOS 부트 순서](#page-63-0)
- SMART 체크
- 도움말 사용

## <span id="page-58-0"></span>일반적인 문제

다음 표는 일반적인 문제점과 그 해결책을 설명합니다.

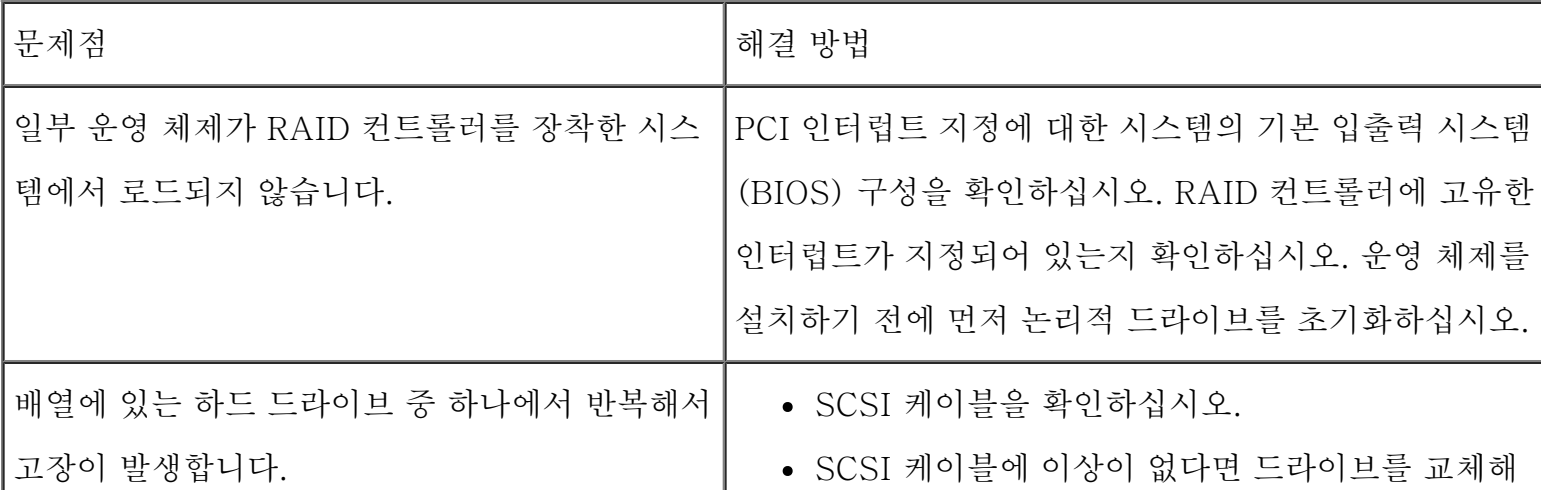

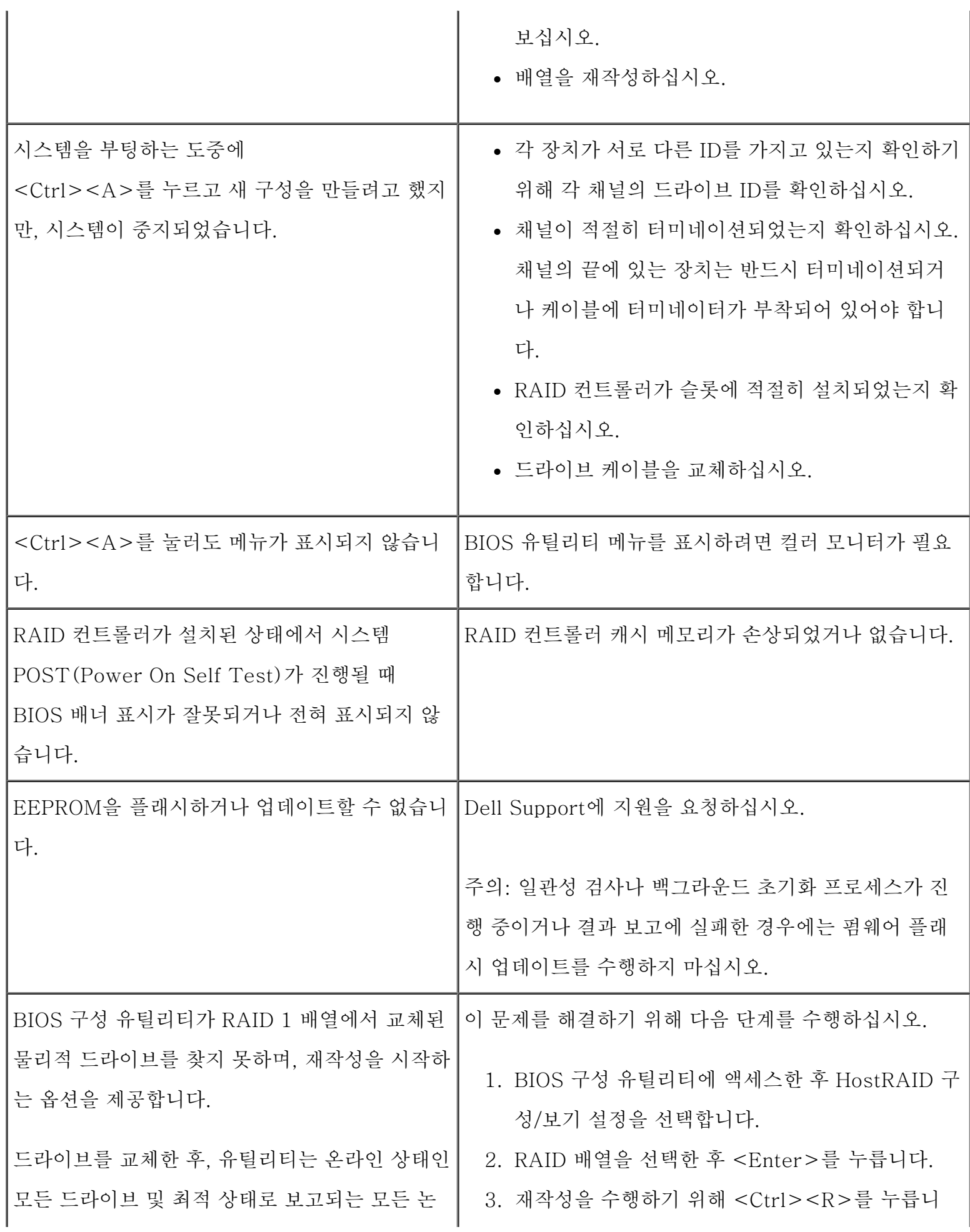

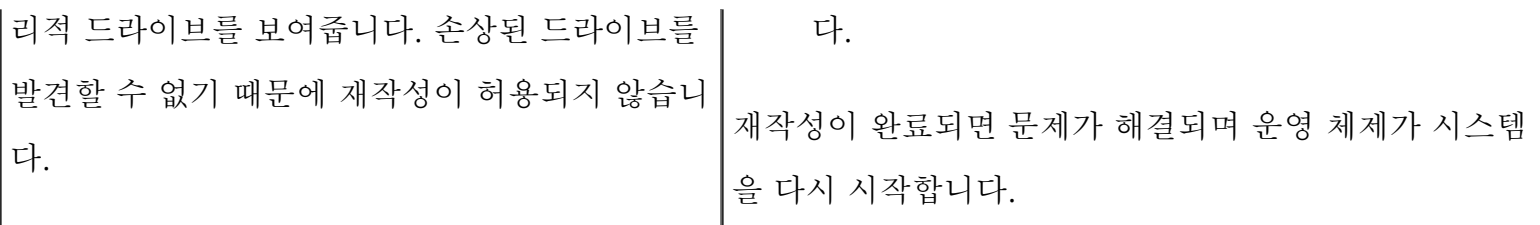

<span id="page-60-0"></span>BIOS 부트 오류 메시지

다음 표는 부팅 시에 표시될 수 있는 BIOS에 대한 오류 메시지 및 문제점과 그 해결책을 설명합니다.

| 메시지                                           | 문제점                                                                                       | 해결 방법                                                                           |
|-----------------------------------------------|-------------------------------------------------------------------------------------------|---------------------------------------------------------------------------------|
| SCSI controller configuration error           | 이 오류는 시스템 입출<br>력 자원이 불충분하기<br>때문에 발생합니다.                                                 | • 시스템 CMOS<br>를 리셋하여 기<br>본 설정을 복원<br>하십시오.<br>• 카드에 추가된<br>일부 PCI를 제<br>거하십시오. |
| SCSI IDx connected but not ready              | <b>SCSI</b> Test Unit<br>Ready 명령에 응답하<br>는 데 실패하였습니다.<br>드라이브가 스핀업할<br>준비가 되지 않았습니<br>다. | 드라이브를 교체하십<br>시오.                                                               |
| SCSI IDx - Start Unit Request failed          | 드라이브가 스핀업하<br>는데 실패하였습니다.                                                                 | 드라이브를 교체하십<br>시오.                                                               |
| Time-out failure during SCSI Inquiry Command! | 특정한 시간 간격으로<br>조회(inquiry) 명령을<br>완료하는 데 실패하였<br>습니다.                                     | 케이블이 느슨하게<br>늘어졌는지 또는 데<br>이터 전송률이 낮은<br>지 확인하십시오.                              |

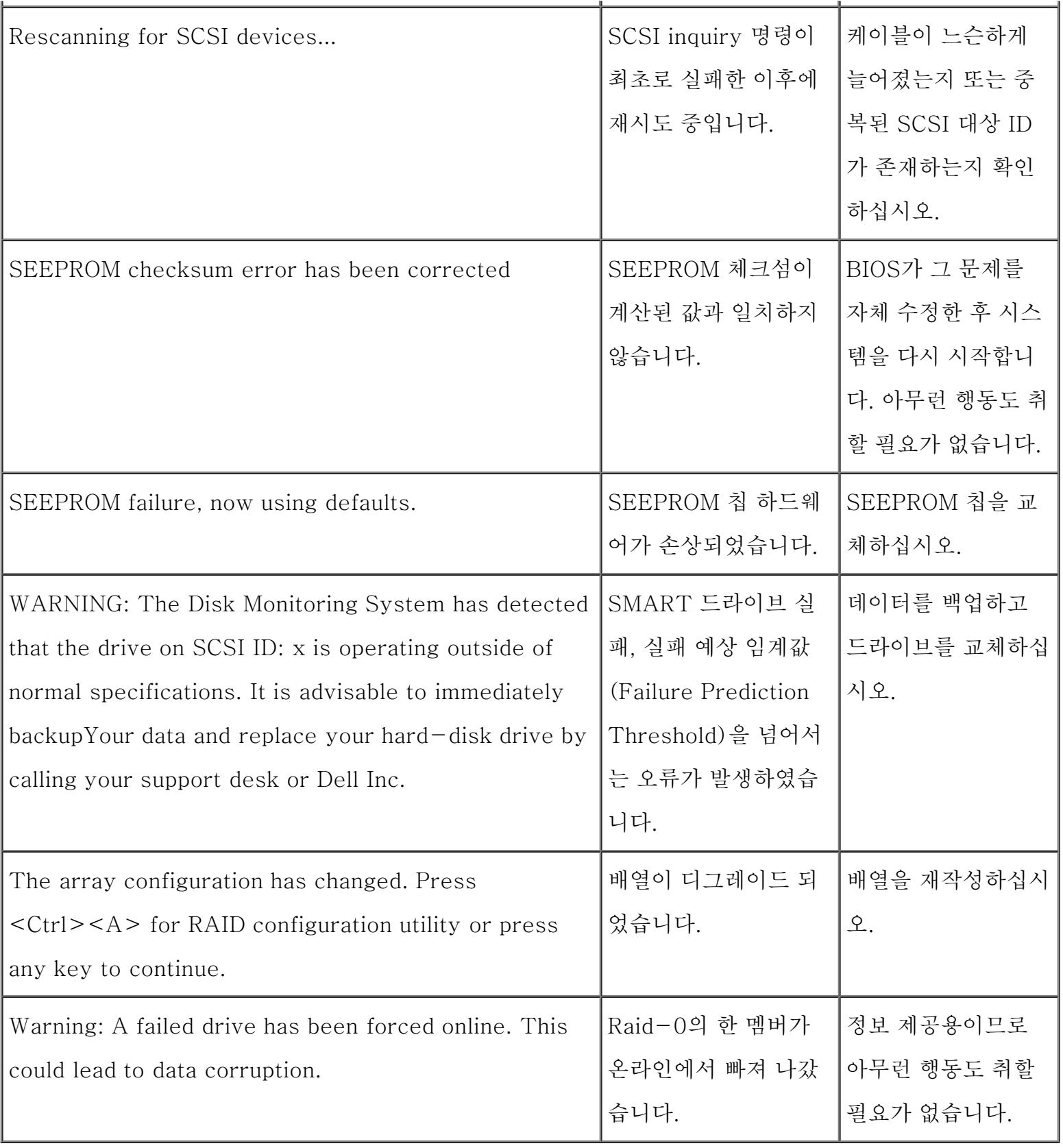

<span id="page-61-0"></span>운영 체제 문제

다음 표는 운영 체제 문제점과 그 해결책을 설명합니다.

| 문제점                                                               | 해결 방법                                                                                                    |
|-------------------------------------------------------------------|----------------------------------------------------------------------------------------------------|
| SCSI 컨트롤러가 장치 관리자에 표시되<br>지 않습니다.                                 | Windows Æ 운영 체제가 해당 컨트롤러를 SCSI 및 RAID 컨트<br>롤러 대신 기타 장치 목록에 나열하고 있을 수 있습니다.<br>1. 장치 관리자에서 기타 장치 항목을 확인하여 PCI 카드나<br>RAID 컨트롤러가 들어 있는지 확인하십시오.<br>2. 만일 그렇다면, 이 목록을 선택한 후 속성 단추를 클릭한<br>다음 드라이버 탭을 클릭하십시오.<br>3. Windows 버전에 따라서, 드라이버 변경이나 드라이버 업<br>데이트를 선택합니다.<br>4. 화면의 지시를 따라 드라이버의 설치를 완료합니다. 장치<br>를 안전하게 제거할 수 있는지 테스트할 것인지 묻는 대화<br>상자가 나타나면 취소를 클릭하십시오.<br>5. 시스템을 다시 부팅하여 드라이버의 설치를 완료합니다. |
| Windows 운영 체제의 CD 설치 도중에<br>"하드 드라이브를 찾을 수 없습니다"라는<br>메시지가 나타납니다. | 설치 도중 적절한 때에 <f6> 키를 누르지 않았습니다.<br/>1. Windows 운영 체제 CD에서 시스템을 다시 부팅합니다.<br/>2. Press F6 if you need to install third party SCSI or<br/>RAID driver라는 메시지가 나타나면 <f6>을 누르십시<br/>오.<br/>3. 설치 작업을 계속 진행하려면 "Windows 운영 체제 드라이<br/><u> 버 설치</u>"를 참조하십시오.<br/>그래도 문제가 해결되지 않으면 장치 연결 및 논리적 장치 구성<br/>을 확인하십시오.</f6></f6>                                                                                 |

<span id="page-62-0"></span>SCSI 케이블 및 커넥터 문제

SCSI 케이블이나 커넥터에 문제가 있다면 우선 케이블 연결 상태를 확인하십시오. 문제가 계속 된다면 Dell 웹사이트 [www.dell.com을](http://www.dell.com/) 방문하여 정품 SCSI 케이블 및 커넥터에 대한 정보를 알아보거나 Dell 대리점에 문의하십시오.

## <span id="page-63-0"></span>시스템 CMOS 부트 순서

시스템 부트 순서는 시스템의 CMOS 유틸리티에서 결정됩니다. 부트 순서를 변경하려면 아래 순서를 따르십 시오.

- 1. 시스템이 부팅될 때 <F2>를 누릅니다.
- 2. System 메뉴의 왼쪽에서 Boot Sequence를 선택합니다.
- 3. 변경할 장치를 선택한 후, Shift-위/아래 화살표 키를 사용하여 장치 순서를 변경합니다.

4. <Esc>를 누르면 창의 왼쪽으로 되돌아갑니다.

- 참고: 부트 시퀀스를 적용하기 위해 <Enter>를 눌렀는지 확인합니다. <Enter> 대신 <Esc>를 누르 면 변경 내용이 저장되지 않습니다.
	- 5. Save/Exit를 누릅니다.

그러면 시스템이 다시 부팅됩니다.

## <span id="page-63-1"></span>SMART 체크

예방적 실패 보고

Self-Monitoring, Analysis and Reporting Technology(SMART)는 하드 드라이브를 검사하여 드라이브 실패를 초기에 미리 알리기 위해 개발되었습니다. SMART는 하드 드라이브 자체에 존재하는 기능이며 RAID 컨트롤러가 제어하지 않습니다. 드라이버로 전달되는 모든 SMART 메시지는 운영 체제에 전달됩니 다. 하드 디스크가 SMART 기능을 가지고 있는지 여부를 알아보려면 하드 드라이브의 설명서를 참조하십시 오.

도움말 사용

이 설명서의 문제 해결 과정을 통해서도 문제를 해결할 수 없다면 기술 지원을 요청하기 위해 Dell™ Inc.에 문의하십시오(Dell™ 시스템 설명서의 "도움말 사용" 항목 참조). Dell™ 보증서에 대한 자세한 정보는 시 스템 설명서를 참조하십시오.

[목차 페이지에 반환](#page-86-0)

# Adaptec U320 SCSI RAID 규정 정보

Adaptec™ U320 SCSI RAID 0 또는 1 사용 설명서

- FCC 준수 선언
- FCC 공지(미국만 해당)
- $\bullet$  CE 공지
- BSMI(타이완) 주수 선언문
- MIC 공지(대한민국만 해당)

EMI(Electromagnetic Interference: 전자파 장애)란 무선 항행 기능이나 기타 안전 서비스를 위태롭게 하 거나, 또는 허가된 무선 통신 서비스의 심각한 성능 저하, 차폐, 또는 반복적인 장애를 일으키는 신호나 방출 을 말하며, 자유 공간에 방출되거나 전기나 신호를 따라서 전해집니다. 무선 통신 서비스에는 AM/FM 상업 라디오 방송, TV 방송, 휴대폰 서비스, 레이더, 항공 관제, 무선 호출기 및 PCS 등이 포함되지만 이에 국한되 지는 않습니다. 이러한 허가된 서비스들은 컴퓨터 시스템을 포함한 디지털 장치와 같은 의도되지 않은 방출 기와 함께 전자파 환경을 만들어내고 있습니다.

EMC(Electromagnetic Compatibility: 전자파 적합성)란 전자 환경에서 함께 정상적으로 작동하는 전자 기 기 항목들의 능력입니다. 이 컴퓨터 시스템은 EMI 규정을 준수하도록 고안되고 인증을 받았지만, 모든 설치 환경에서 어떠한 간섭 현상도 발생하지 않는다고 보장하지는 않습니다. 만일 장비를 켜거나 끄기를 할 때 무 선 통신 서비스에 유해한 혼신을 일으킨다면, 혼신을 일으키지 않도록 다음 조치를 취하시기 바랍니다.

- 수신 안테나의 방향을 재조정하십시오.
- 컴퓨터 위치를 수신기에 맞도록 재조정하십시오.
- 컴퓨터를 수신기에서 멀리 떨어지게 놓으십시오.
- 컴퓨터와 수신기가 각기 다른 분기 회로를 이용하도록 컴퓨터를 다른 전원 콘센트에 연결하십시오.

도움이 필요하면 Dell 대리점이나 경험 있는 라디오/TV 기술자와 상의하십시오.

추가 규정 정보는 시스템의 설명서를 참조하십시오.

FCC 준수 선언

■ 참고: 이 장치는 FCC 규정 파트 15를 준수합니다. 작동은 다음 두 가지 조건을 준수합니다. (1) 이 장 치는 유해한 간섭을 일으키지 않으며, (2) 이 장치는 원치 않은 작동을 유발하는 간섭을 포함해 수신되 는 어떠한 간섭도 수용해야 합니다.

FCC 공지(미국만 해당)

대부분의 Dell 컴퓨터 시스템은 연방 통신 위원회(FCC)에 의해 클래스 B 디지털 장치로 분류됩니다. 그러 나, 일부 옵션의 포함물은 일부 구성 등급이 클래스 A로 바뀔 수 있습니다. 어떤 분류가 귀하의 스토리지 시 스템에 적용되는지 정하려면 귀하의 컴퓨터 바닥이나 뒷면, 카드 장착 브래킷 및 카드 자체에 있는 FCC 등록 레이블을 모두 검토하십시오. 레이블 중 어느 하나라도 클래스 A 등급을 표시할 경우, 사용자의 시스템 전체 는 클래스 A 디지털 장치로 간주됩니다. 모든 레이블이 FCC ID 번호나 FCC 로고. (**FC** )에 의해 구별되는 클래스 B 등급으로 표시될 경우, 사용자의 시스템은 클래스 B 디지털 장치로 간주됩니다.

일단 시스템의 FCC 등급이 확인되면, 해당하는 FCC 고지사항을 읽으십시오. FCC 규정은 Dell Inc.에 의해 명시적으로 승인되지 않은 변경이나 수정이 이 장비를 작동하도록 한 귀하의 권한을 취소할 수도 있음을 규 정하고 있음을 주의하십시오.

### 차폐 케이블(Shielded Cable)에 대한 고지

본 장치에 주변 기기를 연결할 때에는 무선 통신 서비스의 혼신을 방지하기 위해 반드시 차폐 케이블만 사용 하십시오. 차폐 케이블을 사용하면 의도된 환경에 대한 해당 EMC 등급을 유지하는 것이 가능합니다. 병렬 프린터용 케이블은 Dell 대리점에서 구입할 수 있습니다. 또한 Dell 웹사이트를 통해 케이블을 구입 신청할 수도 있습니다: accessories.us.dell.com.

클래스 B

본 장치는 FCC 규정 15조항에 준하는 클래스 B급 디지털 장치에 해당하는 제한 사항에 따라 시험되고 인증 되었습니다. 위의 제한 사항은 주거지역 설치에 있어서 유해한 혼신에 대한 합리적인 보호를 제공하기 위한 것입니다. 이 장비는 제조 업체의 지침 매뉴얼에 따라 설치하거나 사용되지 않을 경우, 무선 주파수 에너지를 생성하고, 사용하고, 방출할 수 있으며, 무선 통신 기기와 함께 사용할 경우 혼신을 일으킬 수 있습니다.

그러나 모든 설치 환경에서 어떠한 간섭 현상도 발생하지 않는다고 보장하지는 않습니다. 만일 장비를 켜거 나 끌 때 라디오나 텔레비전 등의 무선 통신 서비스에 유해한 혼신을 일으킨다면, 혼신을 일으키지 않도록 다 음 조치를 취하시기 바랍니다.

- 수신 안테나의 방향을 재조정하십시오.
- 장비를 수신기에서 멀리 떨어지게 놓으십시오.
- 장비와 수신기가 각기 다른 분기 회로를 이용하도록 장비를 다른 전원 콘센트에 연결하십시오.
- 도움이 필요하면 Dell 대리점이나 경험 있는 라디오/TV 기술자와 상의하십시오.

FCC 식별 정보

다음 정보는 FCC 규정에 따라 본 설명서에 포함된 장치에 제공됩니다.

- 제품 이름: ASC-39320
- 회사 이름: Adaptec, inc.

Dell Inc. One Dell Way Round Rock, Texas 78682 USA 512-338-4400

<span id="page-68-0"></span>CE 공지

 심벌 마크는 Dell 컴퓨터가 유럽 공동체(EC)의 EMC(전자기 호환성 - Electromagnetic Compatibility) 지침과 저전압 지침을 준수한다는 것을 나타냅니다. 이러한 마크는 Dell 시스템이 다음의 기 술 표준을 준수한다는 것을 의미합니다.

- EN 55022 " 정보 기술 장비 라디오 혼신 특성 제한 및 측정 방법"
- EN 55024 "정보 기술 기기 내성 특성 제한 및 측정 방법"
- EN 61000-3-2 "전자기 호환성 (EMC) Part 3: 제한 섹션 2: 고조파 전류 방출 제한."
- EN 61000-3-3 "전자기 호환성(EMC) Part 3: 제한 섹션 3: 저전압 공급 시스템 테스트에서 전압 변동 및 플리커(Flicker) 제한"
- EN 60950 "전자 비즈니스 기기를 포함한 정보 기술 기기의 안전"

참고: EN 55022 방출 요구 사항에는 두 가지 등급이 있습니다.Ø

- 클래스 A등급 기기는 일반 상업용입니다.
- 클래스 B등급 기기는 일반 가정용입니다.

이 Dell 장치는 일반 가정용 환경에서 사용하는 클래스 B등급으로 분류됩니다.

Dell Inc.는 상기 지침 및 표준을 따른다는 "준수 선언"을 했으며, 그 사실이 Dell Inc.(Products Europe BV, Limerick, Ireland.)에 문서로 보관되어 있습니다.

## <span id="page-69-0"></span>BSMI(타이완) 준수 선언문

만일 컴퓨터의 밑면, 측면, 또는 뒷면의 규격 표시에서 <u>松磁××××××</u>▼ 또는 ❷ 마크가 발견된다면, 다음 사항 들이 적용됩니다.

#### BSMI通告(僅限於台灣)

大多數的 De11 電腦系統被 BSNI(經濟部標準檢驗局)劃分為乙類數位裝置。但是,使用某些選件會使有些組態 的等級變成甲類。若要確定您的電腦系統適用等級,請檢查所有位於電腦底部或背面板、擴充卡安裝托架,以及 擴充卡上的 BSMI 注册標籤。如果其中有一甲類標籤,即表示您的系統為甲類數位裝置。如果只有 BSMI 的檢磁 號碼標籤,則表示您的系統為乙類數位裝置。

一旦確定了系統的 BSMI 等級,請閱讀相關的 BSMI 通告。請注意,BSMI通告規定凡是未經 De11 Inc. 明確批准的擅自變更或修改,將導致您失去此設備的使用權。

此装置符合 BSMI(經濟部標準檢驗局)的規定,使用時須符合以下兩項條件;

• 此裝置不會產生有害干擾。

• 此装置必须能接受所接收到的干擾,包括可能導致無法正常作業的干擾。

### 甲類

此設備經測試證明符合 BSMI(經濟部標準檢驗局)之甲類數位裝置的限制規定。這些限制的目的是為了在商業環 境中使用此設備時,能提供合理的保護以防止有害的干擾。此設備會產生、使用並散發射頻能量;如果未遵照製 造廠商的指導手冊來安裝和使用,可能會干擾無線電通訊。請勿在住宅區使用此設備。

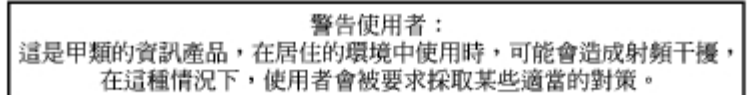

#### 乙類

此設備經測試證明符合 BSMI(經濟部標準檢驗局)之乙類數位裝置的限制規定。這些限制的目的是爲了在住宅區 安裝時,能防止有害的干擾,提供合理的保護。此設備會產生、使用並散發射頻能量;如果未遵照製造廠商的指 導手冊來安裝和使用,可能會干擾無線電通訊。但是,這並不保證在個別的安裝中不會產生干擾。您可以透過關 開和開啓此設備來判斷它是否會對廣播和電視收訊造成干擾;如果確實如此,我們建議您嘗試以下列一種或多種 方法來排除干擾:

- 重新調整天線的接收方向或重新放置接收天線。
- 增加設備與接收器的距離。
- 將設備連接至不同的插座,使設備與接收器連接在不同的電路上。
- 請向經銷商或有經驗的無線電 / 電視技術人員查詢, 以獲得幫助。

### <span id="page-70-0"></span>MIC 공지(대한민국만 해당)

사용자의 컴퓨터(또는 Dell 디지털 장치)가 어떤 등급(A급 또는 B급)인지 알아보려면, 컴퓨터(또는 Dell 디 지털 장치)에 부착된 대한민국 정보통신부(MIC: Ministry of Information and Communications) 등록 레 이블을 확인하십시오. MIC 레이블은 제품에 적용된 다른 규격 표시와는 별도로 위치할 것입니다. 두 종류의 레이블이 제품의 전자파 방출 등급을 식별합니다. "(A)"는 A등급 제품을 "(B)"는 B등급 제품을 나타냅니다.

참고: MIC 전자파적합 등급은 2가지로 분류합니다.

클래스 A등급 장치는 상업용에 적합합니다.

클래스 B등급 장치는 비상업용에 적합합니다.

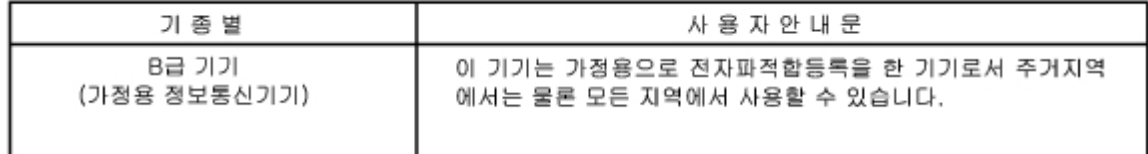

이 장치는 비상업용으로 승인되었으며, 주거 지역은 물론 어떠한 환경에서도 사용할 수 있습니다.

[목차 페이지에 반환](#page-86-0)
## <span id="page-72-2"></span>Adaptec U320 SCSI RAID 용어

Adaptec™ U320 SCSI RAID 0 또는 1 사용 설명서

## [H](#page-72-0) [L](#page-72-1) [R](#page-73-0) [S](#page-73-1) 가 [고](#page-75-0) [글](#page-75-1) 내 [논](#page-75-2) [독](#page-76-0) [동](#page-76-1) [드](#page-76-2) [디](#page-76-3) [로](#page-77-0) [모](#page-77-1) [물](#page-77-2) 미 [배](#page-78-0) [부](#page-78-1) [빌](#page-78-2) [서](#page-79-0) [스](#page-79-1) [용](#page-80-0) [이](#page-80-1) [인](#page-80-2) 작 [장](#page-81-0) [재](#page-81-1) [중](#page-82-0) [채](#page-82-1) [초](#page-82-2) [최](#page-83-0) [캐](#page-83-1) [타](#page-83-2) [패](#page-84-0) 폴 [하](#page-84-1) [호](#page-84-2) [확](#page-85-0)

<span id="page-72-0"></span>H

HostRAID

칩 상의 인텔리전트 RAID. SCSI ASIC와 호스트 버스 어댑터에 초보적인 RAID 기능을 추가하는 Adaptec 제품.

Hot spare

일상적인 데이터 저장에는 사용되지 않지만, 대신 고장이 발생하는 경우에 배열에 있는 다른 드라이브 중 한 드라이브의 교체용으로 예약된 하드 드라이브, 배열 멤버.

<span id="page-72-1"></span> $\rm L$ 

LUN

Logical Unit Number(논리적 장치 번호)의 약어. SCSI 대상의 하위 장치(논리적 장치)에 지정된 번호. 각

SCSI 대상은 0부터 7까지의 번호가 매겨진 최대 8개의 하위 장치를 포함할 수 있지만, 대부분의 SCSI 장치 는 단 하나의 하위 장치(LUN 0)만을 포함합니다.

#### <span id="page-73-0"></span>R

RAID

Redundant Array of Independent Disk(대용량 독립 저장 장치)의 약어. 내결함성과 향상된 성능을 제공하 는 디스크 배열 아키텍처 세트를 설명하기 위해 1987년 U.C. Berkeley 연구원들에 의해 만들어졌습니다.

RAID 0 (스트라이핑)

다른 디스크에 있는 둘 이상의 동일 크기 세그먼트로 구성된 단일 레벨 배열. RAID 0은 데이터를 스트라이프 라고 부르는 동일 크기 섹션에 있는 각 드라이브 전반에 균등하게 배포합니다. RAID 0 배열은 중복이 아닙니 다.

RAID 1 (미러)

두 대의 다른 드라이브에 있는 두 개의 동일 세그먼트로 구성된 단일 레벨 배열. 두 드라이브에 동일한 복사본 을 저장하여 중복성을 제공합니다.

#### <span id="page-73-1"></span>S

SCSI

Small Computer System Interface(소형 컴퓨터 시스템 인터페이스)의 약어. 디스크 드라이브와 같은 다양 한 종류의 주변 기기를 컴퓨터에 연결하는 데 사용되는 병렬 인터페이스 표준. 비록 SCSI가 ANSI 표준이지 만, 여러 가지 변종이 존재합니다.

SCSI 버스에 부착된 각 SCSI 장치에 지정된 번호.

참조: <u>버스; [디스크 ID](#page-77-3)</u>

SCSI 배열

동일한 SCSI 배열 컨트롤러에 연결된 한 무리의 하드 디스크를 말하며, 단일 저장 장치처럼 액세스됩니다. 하나의 배열이 실제로 하나 이상의 디스크 드라이브라는 것이 사용자에게는 명확하지 않습니다.

SCSI 배열 컨트롤러

SCSI 배열을 제어하는 데 사용되는 전자 회로.

SCSI 장치 ID

참조: SCSI ID

SMART

Self-Monitoring Analysis and Reporting Technology (자가-모니터링 분석 및 보고 기술)의 약어. 이 기술을 지원하는 하드 디스크는 성능을 지속적으로 분석하며, 하드 디스크가 다음 몇 시간 이내에 실패할 것 이라고 예상되는 경우 경고를 생성합니다.

가

가상 장치

배열과 스페어는 HostRAID를 탑재한 서버에 구성되기 전에는 존재하지 않습니다.

가상 장치 순서

서버를 부팅할 때 서버의 운영 체제가 컨트롤러에 연결된 배열, 단일 하드 디스크, 그리고 기타 장치들을 검색

하는 순서.

#### <span id="page-75-0"></span>고

고장, 실패

하나의 드라이브 실패가 있는 중복이 아닌 배열 상태, 또는 여러 개의 드라이브 실패가 있는 하나의 중복 배열 상태. 실패한 배열은 액세스할 수 없으며, 데이터를 잃게 됩니다.

<span id="page-75-1"></span>글

글로벌 스페어

임의의 HBA와 결합된 임의 배열의 손상된 하드 디스크를 자동으로 교체되는 스페어 하드 디스크.

내

내결함성

하드웨어나 소프트웨어 고장의 경우에 작동을 유지하는 시스템 능력. 내결함성은 일반적으로 시스템의 중요 구성 요소들을 복제하여 취득합니다.

내결함성 배열

복제 구성 요소들(RAID 1 및 RAID 10)을 가진 배열.

<span id="page-75-2"></span>논

배열이나 스페어와 같은 읽기/쓰기 자원을 말하며, 소프트웨어 관리 도구에서 구성하기 전까지는 존재하지 않습니다.

논리적 장치 번호

참조: LUN.

<span id="page-76-0"></span>독

독립형 하드 디스크

한 배열의 일부가 아닌 하드 디스크.

<span id="page-76-1"></span>동

동작

참조: [작업](#page-81-2)

<span id="page-76-2"></span>드

드라이브 표시등

읽기 또는 쓰기 조작 도중 켜지는 디스크 작동 표시등.

<span id="page-76-3"></span>디

디스크

#### <span id="page-77-3"></span>디스크 ID

버스 번호, SCSI ID 및 LUN으로 구성됩니다. 예를 들면, 1:04:0. 참조: bus; LUN; SCSI ID.

<span id="page-77-0"></span>로

로우 레벨 포맷

드라이브 펌웨어에 의해 수행되는 프로세스를 말하며, 디스크에서 파일 시스템을 완전히 제거합니다.

<span id="page-77-1"></span>모

모니터링

시스템 이벤트를 수신, 표시 및 로깅하는 프로세스.

<span id="page-77-2"></span>물

물리적 자원

서버에 설치된 Adaptec 계열 어댑터 제품, 채널 및 SCSI 장치들을 말합니다.

미

미러링, 미러링된 배열

RAID 1의 동의어. 전체 중복성은 둘 이상의 하드 디스크에 있는 데이터의 동일한 복사본을 유지하여 얻습니 다. 미러링은 사소한 성능 문제에 대한 내결함성을 제공합니다.

발견

시스템이나 하위 시스템에 대한 정보를 획득하는 프로세스.

<span id="page-78-0"></span>배

배열

사용 가능한 공간에서 만들어지는 논리적 디스크이며, 하나 이상의 물리 디스크에 하나 이상의 세그먼트로 구성됩니다. 배열은 일반적으로 데이터 중복성 또는 고급 I/O 성능을 제공하는데 사용됩니다.

배열 초기화

참조: [초기화](#page-83-3)

<span id="page-78-3"></span>버스

참조: [채널](#page-82-3)

<span id="page-78-1"></span>부

부팅 가능한 배열

부트 장치로서 구성된 배열.

<span id="page-78-2"></span>빌

중복 배열의 백그라운드 초기화. 초기화된 배열은 완전히 액세스될 수 있습니다. RAID 1은 기본 드라이브의 내용을 보조 드라이브에 복사합니다.

<span id="page-79-0"></span>서

서버

하나의 네트워크 환경에서 다른 컴퓨터에 의해 사용되는 서비스를 제공하도록 설정된 컴퓨터. 통상적인 서버 는 디스크 저장, 전자우편, 또는 데이터베이스 기능 등을 처리합니다.

#### <span id="page-79-1"></span>스

스트라이프 크기

데이터나 패리티 정보를 배열의 디스크 전반에 걸쳐서 스트라이프하는 데 사용된 크기.

스트라이핑, 디스크, 스트라이프 배열

성능 향상을 위해 다수의 디스크에 데이터를 퍼트리는 것. 종종 RAID 0으로 언급되기도 함. 단순 데이터 스 트라이핑은 중복성 체계를 제공하지 않으며, 기술적으로 표준화된 RAID 레벨도 아닙니다.

스페어

하나 이상의 배열에 지정된 하나의 디스크 드라이브를 말하며, 드라이브 실패의 경우를 대비하기 위해 유지 됩니다. 하나의 스페어는 하나의 배열에 있는 실패한 드라이브를 자동으로 교체합니다.

일반적으로 서버, 네트워크 클라이언트, 또는 독립형 워크스테이션을 언급하는 데 사용됩니다.

오프라인 배열

응답하지 않는 배열.

<span id="page-80-0"></span>용

용량

사용 가능한 총 사용 공간(MB 또는 GB 단위)

<span id="page-80-1"></span>이

이벤트

변경 사항이 발생했다고 시스템에서 알리는 공지 또는 경고.

이벤트 로그

이전 컨트롤러 작동이나 오류에 대한 정보를 유지하는데 사용되는 파일.

a name="1042589">

이벤트 알림

시스템이 이벤트 발생에 대한 정보를 통신하는데 사용되는 수단.

<span id="page-80-2"></span>인

<span id="page-81-3"></span>하드 디스크를 물리적으로 보호하는 케이스이며, 컴퓨터에 내부 또는 외부적으로 연결할 수 있습니다. 일반 적으로 인클로저에는 하나 이상의 전원 공급, 팬, 온도 센서 등이 포함됩니다.

인클로저 ID

버스 번호, SCSI ID 및 LUN으로 구성됩니다. 예를 들면, 1:04:0. 참조: bus; LUN; SCSI ID..

인클로저 관리 장치

참조: [인클로저](#page-81-3).

작

<span id="page-81-2"></span>작업

예를 들어, 디스크 초기화 또는 배열 확인 등과 같이 RAID 컨트롤러에서만 일어나는 조작이며, 다른 모든 조 작들과 비동기적입니다. 일부 작업은 시간이 늘어날 수도 있으며, 작업이 실행 중인 동안 RAID 컨트롤러가 집중된 데이터 I/O를 수행하는 경우에 특히 그렇습니다.

<span id="page-81-0"></span>장

장애 조치 드라이브

<span id="page-81-1"></span>참조: Hot spare.

재건, 복구

참조: <u>재작성</u>.

<span id="page-82-4"></span>재작성

하나의 중복 RAID 배열에서 손상된 하드 디스크의 모든 데이터를 하나 이상의 교체용 하드 디스크로 재생성 및 기록하는 것을 말합니다. 일반적으로 재작성은 응용 프로그램이 배열에 있는 데이터를 액세스하는 동안 백그라운드에서 수행됩니다.

저하

하나 이상의 멤버가 손상된 중복(예를 들면, RAID 1) 배열. 데이터는 손상되지 않았지만, 중복성이 손상되었 습니다. 더 심한 손상은 배열을 실패하게 만들며, 데이터 손실을 가져올 것입니다.

<span id="page-82-0"></span>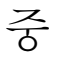

중복성

시스템이 실패한 구성 요소를 작동하는 대체품으로 자동으로 교체할 수 있도록 한 시스템에서 주어진 구성 요소들의 복제본을 유지하는 것을 말합니다. 존속 멤버들이 손상된 하드 디스크의 데이터를 종합적으로 교체 하기 때문에 패리티 RAID 배열의 멤버들은 중복입니다.

<span id="page-82-1"></span>채

<span id="page-82-3"></span>채널

<span id="page-82-2"></span>저장 장치 및 RAID 컨트롤러 간의 데이터 전송과 정보 제어에 사용되는 경로 또는 버스.

<span id="page-83-3"></span>초기화

컨트롤러에서 사용할 디스크를 준비하는 프로세스. 디스크가 초기화되면, 컨트롤러는 디스크에 RAID 서명 을 기록합니다.

초기화된 배열

데이터를 읽고 쓸 준비가 된 배열.

<span id="page-83-0"></span>최

최적

완전히 작동할 때의 배열 상태. 중복 배열의 경우, 전체 배열이 보호됩니다.

<span id="page-83-1"></span>캐

캐시

드라이브로부터 읽고 쓰는 데이터의 중간 저장소로 사용되는 컨트롤러의 빠른 액세스 메모리.

<span id="page-83-2"></span>타

타겟 ID

참조: SCSI ID.

<span id="page-84-0"></span>패리티

RAID에서 하나의 디스크 배열에 있는 손상된 하드 디스크의 데이터를 다시 작성하는데 사용되는 중복성의 한 형태. RAID 레벨 2, 3, 4 및 5에서 사용됩니다.

폴

폴(Poll)

발견 정보의 유효성 검사.

<span id="page-84-1"></span>하

<span id="page-84-3"></span>하드 디스크

SCSI 버스의 물리적 하드 디스크.

하위 시스템

스토리지 과니 및 모니터링을 제어하는 소프트웨어와 하드웨어의 모음.

### <span id="page-84-2"></span>호

호스트 어댑터

<span id="page-85-0"></span>확

확인

내결함성 배열에 저장된 중복 데이터의 무결성을 검사하는 프로세스.

[목차 페이지에 반환](#page-86-0)

# <span id="page-86-0"></span>Adaptec™ 39320A/U320 SCSI RAID 0 또는 1 사 용 설명서

[소개](#page-2-0)

[하드웨어 설치](#page-10-0)

[BIOS RAID 구성 및 관리](#page-19-0)

[Windows 운영 체제 드라이버 설치](#page-50-0)

[SCSI 케이블 및 커넥터](#page-54-0)

[Adaptec U320 SCSI RAID 0 또는 1 사양](#page-55-0)

[Adaptec U320 SCSI RAID 0 또는 1의 문제 해결](#page-58-0)

Adaptec U320 SCSI RAID 규정 정보

[Adaptec U320 SCSI RAID 용어](#page-72-2)

참고, 주의 및 경고

- 참고: 참고는 컴퓨터를 더 잘 사용할 수 있도록 도와주는 중요한 정보를 나타냅니다.
- 주목: 주의는 하드웨어의 잠재적인 손상이나 데이터 손실을 나타내며, 그런 문제를 피하는 방법을 알려 줍니다.
- ▲ 주의: 경고는 재산상의 손해, 신체적 상해 또는 사망 등의 가능성을 잠재성을 나타냅니다.

본 문서의 정보는 사전 고지 없이 변경될 수 있습니다.

© 2004 Dell Inc. All rights reserved.

본 문서의 어떠한 부분도 Dell Inc.나 저작권자의 사전 서면 허가 없이 어떠한 방법으로든 복제되고, 배포되 고, 재출판되고, 전시되고, 방송되고, 전송되거나 정보 검색 시스템에 저장될 수 없습니다.

본 문서에서 사용된 상표: Dell, DELL 로고 및 Dell OpenManage 등은 Dell Inc.의 상표입니다. Intel, Pentium, 및 Celeron 은 Intel Corporation의 등록 상표입니다. Microsoft 및 Windows는 Microsoft Corporation의 등록 상표입니다. Red Hat은 Red Hat, Inc.의 등록 상표입니다.

상표와 상호의 권리를 주장하는 해당 소유자나 해당 제품을 언급하기 위해 기타 상표 및 상호가 본 문서에 사 용될 수도 있습니다. Dell Inc.는 상표와 상호에 대해 해당 소유권자 이외의 어떠한 독점적인 권리도 부인합 니다.

모델명 Adaptec U320 SCSI RAID 0 또는 1

March 2005 P/N WC618 Rev. A00

[목차 페이지에 반환](#page-86-0)